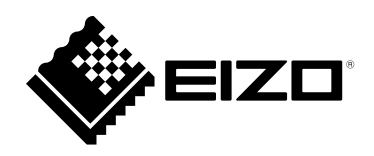

# **Einrichtungshandbuch**

# **DuraVision**® **FDF2712W-IP FDF2312W-IP**

### **LCD-Farbmonitor**

**Software Version 6.2**

### **Wichtig**

Lesen Sie dieses "Einrichtungshandbuch" und das **"VORSICHTSMASSNAHMEN" (separater Band) aufmerksam durch, um sich mit der sicheren und effizienten Bedienung vertraut zu machen.**

**Bewahren Sie dieses Handbuch zum späteren Nachschlagen auf.**

• **Besuchen Sie unsere Website für die neusten Informationen über**  unser Zubehör, einschließlich des "Einrichtungshandbuch" :  **[www.eizoglobal.com](https://www.eizoglobal.com)**

#### **Stelle der Warnungshinweise**

**● FDF2712W-IP**

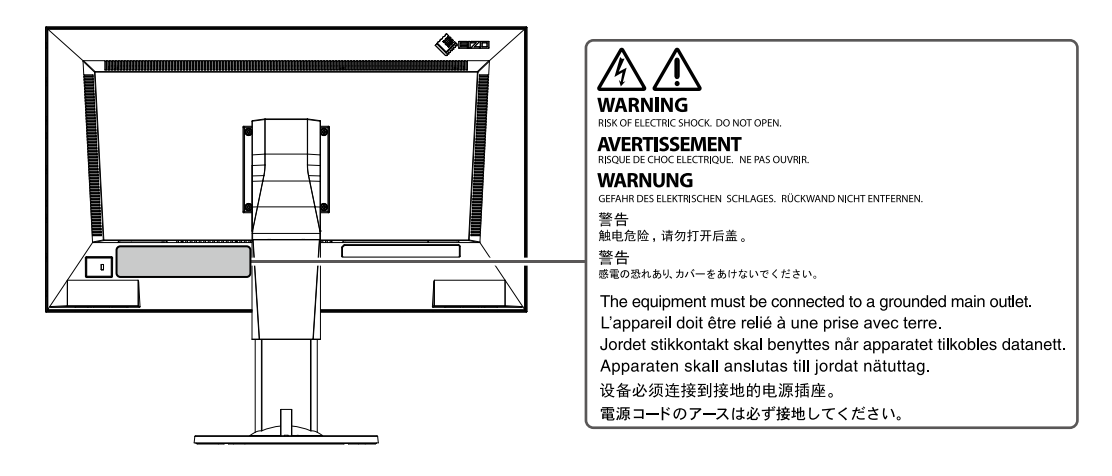

#### **● FDF2312W-IP**

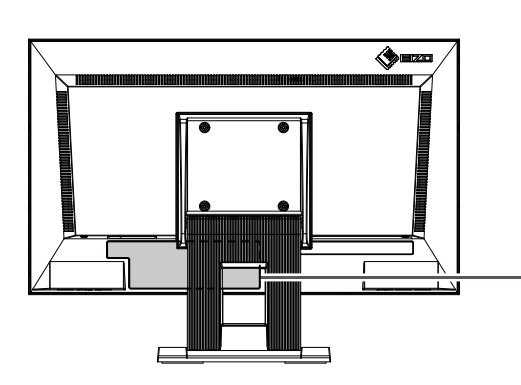

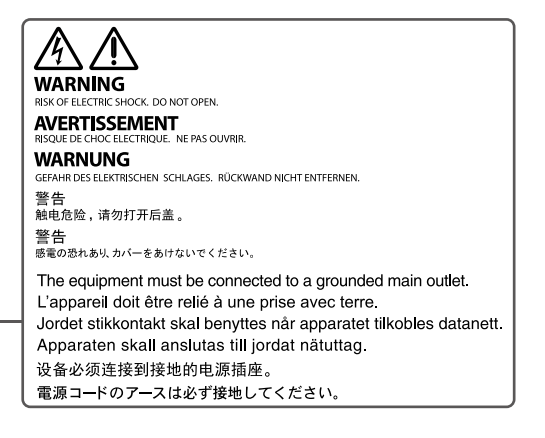

Die Produktspezifikationen variieren möglicherweise in den einzelnen Absatzgebieten. Überprüfen Sie, ob die Spezifikationen im Handbuch in der Sprache des Absatzgebietes geschrieben sind.

Kein Teil dieses Handbuchs darf ohne die vorherige schriftliche Zustimmung von EIZO Corporation in irgendeiner Form oder mit irgendwelchen Mitteln – elektronisch, mechanisch oder auf andere Weise – reproduziert, in einem Suchsystem gespeichert oder übertragen werden.

EIZO Corporation ist in keiner Weise verpflichtet, zur Verfügung gestelltes Material oder Informationen vertraulich zu behandeln, es sei denn, es wurden mit EIZO Corporation beim Empfang der Informationen entsprechende Abmachungen getroffen. Trotz größter Sorgfalt, um sicherzustellen, dass dieses Handbuch aktuelle Informationen enthält, können EIZO-Produktspezifikationen ohne vorherige Ankündigung geändert werden.

# <span id="page-2-0"></span>**Hinweise für dieses Produkt**

#### **Über die Verwendung dieses Produkts**

Dieses Produkt ist geeignet zur Anzeige von Bildern von Überwachungskameras.

Falls Sie dieses Produkt in den folgenden Anwendungsbereichen einsetzen, bei denen äußerste Zuverlässigkeit und Sicherheit erforderlich ist, sollten bei der Verwendung dieses Produkt Maßnahmen zur

Aufrechterhaltung der Sicherheit getroffen werden.

- Transportmittel (Wasser-, Luft- und Schienenfahrzeuge, Kraftfahrzeuge)
- Sicherheitseinrichtungen (Katastrophenschutzsysteme, Zugangskontrollsysteme usw.)
- Lebenswichtige Systeme (medizinische Geräte wie z. B. Lebenserhaltungssysteme und Geräte im OP-Saal)
- Geräte zur Steuerung von Nuklearanlagen (Steuerungssysteme in Kernkraftwerken, Zugangskontrollsysteme von Nuklearanlagen usw.)
- Kommunikationssteuerung von wichtigen Systemen (Betriebssteuerungsanlagen von Verkehrsmitteln, Systeme zur Überwachung des Luftverkehrs usw.)

Dieses Produkt wurde speziell an die Einsatzbedingungen in der Region, in die es ursprünglich geliefert wurde, angepasst. Wird es außerhalb dieser Region eingesetzt, ist der Betrieb eventuell nicht wie angegeben möglich.

Die Garantie für dieses Produkt erstreckt sich ausschließlich auf die in diesem Handbuch beschriebenen Anwendungen.

Die in diesem Handbuch enthaltenen technischen Daten gelten nur, wenn folgendes Zubehör benutzt wird:

- Dem Produkt beiliegende Netzkabel
- Von uns angegebene Signalkabel

Verwenden Sie mit diesem Produkt nur Zubehör, das von uns hergestellt oder empfohlen wird.

#### **Informationen zum LCD-Display**

Es dauert etwa 30 Minuten (unter werkseitigen Messbedingungen), bis sich die Monitoranzeige stabilisiert hat. Bitte warten Sie nach dem Einschalten 30 Minuten oder mehr mit dem Einstellen des Monitors.

Monitore sollten auf eine geringere Helligkeit eingestellt werden, um einen Verlust der Bildschirmqualität durch Langzeitnutzung zu verhindern und stabilen Einsatz zu gewährleisten.

Wird dasselbe Bild über einen langen Zeitraum hinweg angezeigt und dann geändert, treten möglicherweise Nachbilder auf. Abhängig vom Bild kann ein Nachbild erscheinen, auch wenn es nur für kurze Zeit angezeigt wurde. Ändern Sie das Bild oder schalten Sie die Stromversorgung für mehrere Stunden aus, um ein solches Phänomen zu beseitigen.

Das LCD-Display wurde mit hochpräziser Technologie hergestellt. Auf dem LCD-Display fehlen oder leuchten möglicherweise Pixel. Dabei handelt es sich jedoch nicht um eine Fehlfunktion. Anteil der effektiven Bildpunkte: mindestens 99,9994 %.

Die Hintergrundbeleuchtung des LCD-Displays hat eine begrenzte Lebensdauer. Je nach Nutzungsart wie z. B. lange, durchgehende Nutzungszeiten können sich die Lebensdauer der Hintergrundbeleuchtung verkürzen und ein Ersatz erforderlich werden. Wenn der Bildschirm dunkel wird oder flackert, wenden Sie sich bitte an Ihren lokalen EIZO-Handelsvertreter.

Zerkratzen Sie das LCD-Display nicht mit scharfen Gegenständen und drücken Sie nicht mit scharfen Gegenständen darauf, da dies zur Beschädigung des LCD-Displays führen kann. Reinigen Sie das Display keinesfalls mit Taschentüchern, da es dadurch verkratzt werden könnte.

#### <span id="page-3-0"></span>**Informationen zur Installation**

Wenn Sie dieses Produkt auf einem Tisch mit lackierter Oberfläche aufstellen, kann der Lack aufgrund der Beschaffenheit des Gummis unter Umständen am Standfuß anhaften.

Wird das Produkt in einen Raum mit höherer Raumtemperatur gebracht oder steigt die Raumtemperatur schnell an, bildet sich möglicherweise Kondensationsflüssigkeit an den Innen- und Außenseiten des Produkts. Stellen Sie in diesem Fall das Produkt nicht an. Warten Sie stattdessen, bis die Kondensationsflüssigkeit verdunstet ist. Andernfalls können Schäden am Produkt entstehen.

Wenn Sie den Monitor in einem Regal unterbringen möchten, stellen Sie sicher, dass neben, hinter und über dem Monitor genügend Freiraum besteht.

## **Reinigung**

- Damit das Gerät lange Zeit wie neu aussieht und eine lange Betriebslebensdauer hat, wird eine regelmäßige Reinigung empfohlen.
- Flecken auf dem Produkt können entfernt werden, indem ein Teil eines weichen Tuchs mit Wasser oder mit unserem ScreenCleaner befeuchtet und das Produkt vorsichtig abgewischt wird.

#### **Achtung**

- Flüssigkeiten dürfen mit dem Produkt nicht direkt in Kontakt kommen. Anderenfalls unverzüglich abwischen.
- Verhindern Sie, dass Flüssigkeit in Aussparungen oder in das Innere des Produkts gelangt.
- Bei Verwendung von Chemikalien für die Reinigung oder Desinfektion können Chemikalien wie z. B. Alkohol und Desinfektionsmittel zu Veränderungen im Glanz, Trübungen und dem
- Verblassen des Produkts sowie zur Verschlechterung der Bildanzeigequalität führen. Verwenden Sie chemische Reinigungsmittel nicht zu häufig. Verwenden Sie niemals Verdünner, Benzol, Wachs oder scheuernde Reinigungsmittel, da sie das Produkt beschädigen können.
- Weitere Informationen zur Reinigung und Desinfektion finden Sie auf unserer Website. Vorgehensweise zur Prüfung: Rufen Sie [www.eizoglobal.com](https://www.eizoglobal.com) auf und geben Sie "disinfect" in das Suchfenster der Seite ein, um eine Suche durchzuführen.

## **Haftungsausschluss**

Unser Unternehmen übernimmt keine Verantwortung für Schäden (einschließlich entgangener Gewinne usw.), die direkt oder indirekt durch die Verwendung dieses Produkts oder durch Fehlfunktionen usw. entstehen. (einschließlich, aber nicht beschränkt auf, die durch die folgenden Punkte verursachten Fehlfunktionen).

- 1. Missbrauch oder Fahrlässigkeit des Kunden
- 2. Demontage, Reparatur oder Modifikation durch
- 3. Unvermögen, Bilder anzuzeigen, aus irgendeinem Grund, einschließlich Fehlfunktion oder Ausfall dieses Produkts
- 4. Verwendung des Produkts in Kombination mit einem Fremdgerät
- 5. Auftreten eines Ereignisses, wie z. B. die Verletzung der Privatsphäre aus irgendeinem Grund in Bezug auf die vom Kunden überwachten Bilder
- 6. Verlust von registrierten oder aufgezeichneten Informationen durch einen beliebigen Grund

Obwohl dieses Produkt Kameraüberwachungsbilder anzeigt, verhindert die Verwendung dieses Produkts allein nicht direkt Verbrechen.

# <span id="page-4-0"></span>**Netzwerksicherheitsanfrage**

Da dieses Produkt bei Verwendung mit Netzwerken verbunden wird, bestehen folgende Risiken

- 1. Verlust von Informationen durch dieses Produkt.
- 2. Unbefugter Betrieb dieses Produkts durch einen böswilligen Dritten.
- 3. Beeinträchtigung oder Aussetzung der Nutzung dieses Produkts durch einen böswilligen Dritten.

Um die oben beschriebenen Schäden zu vermeiden, liegt es in der Verantwortung des Benutzers, angemessene Maßnahmen zur Netzwerksicherheit zu ergreifen, einschließlich der nachfolgend beschriebenen Maßnahmen.

- Verwenden Sie dieses Produkt mit einem Netzwerk, dessen Sicherheit durch die Verwendung einer Firewall oder sonstiger Netzwerksicherheitssysteme gewährleistet ist.
- Ändern Sie das Administratorkennwort regelmäßig.

# **INHALT**

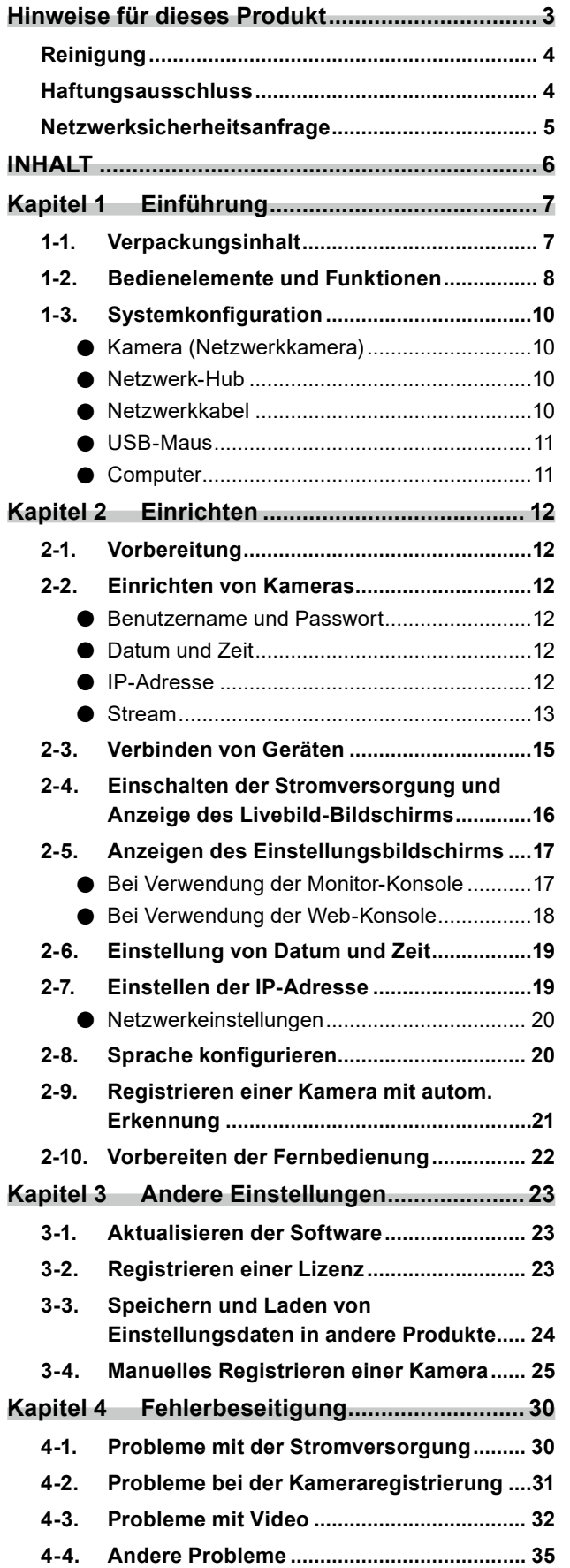

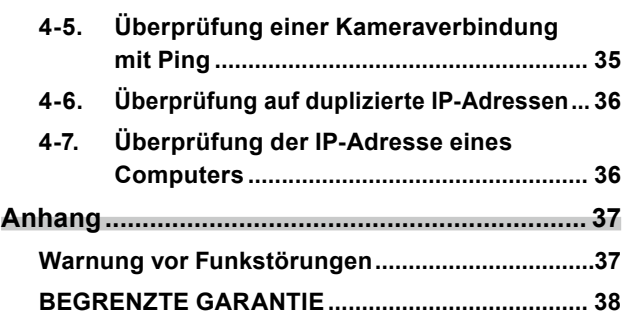

# <span id="page-6-0"></span>**Kapitel 1 Einführung**

In diesem Kapitel werden die erforderlichen Einstellungen zur Anzeige von Bildern einer Kamera (Netzwerkkamera) auf dem Monitor beschrieben.

# **1-1. Verpackungsinhalt**

Vergewissern Sie sich, dass alle nachfolgend aufgeführten Teile im Lieferumfang enthalten sind. Wenn Elemente fehlen oder beschädigt sind, wenden Sie sich an Ihren Fachhändler oder Ihre lokale EIZO Vertretung.

- 
- Monitoreinheit einrichtungshandbuch
- 
- Netzkabel Vorsichtsmaßnahmen

#### **Hinweis**

• Es wird empfohlen, die Verpackung und die Verpackungsmaterialien für den späteren Gebrauch, wie z. B. für das Bewegen oder Transportieren des Produkts, aufzubewahren.

# <span id="page-7-0"></span>**1-2. Bedienelemente und Funktionen**

### **Vorderseite**

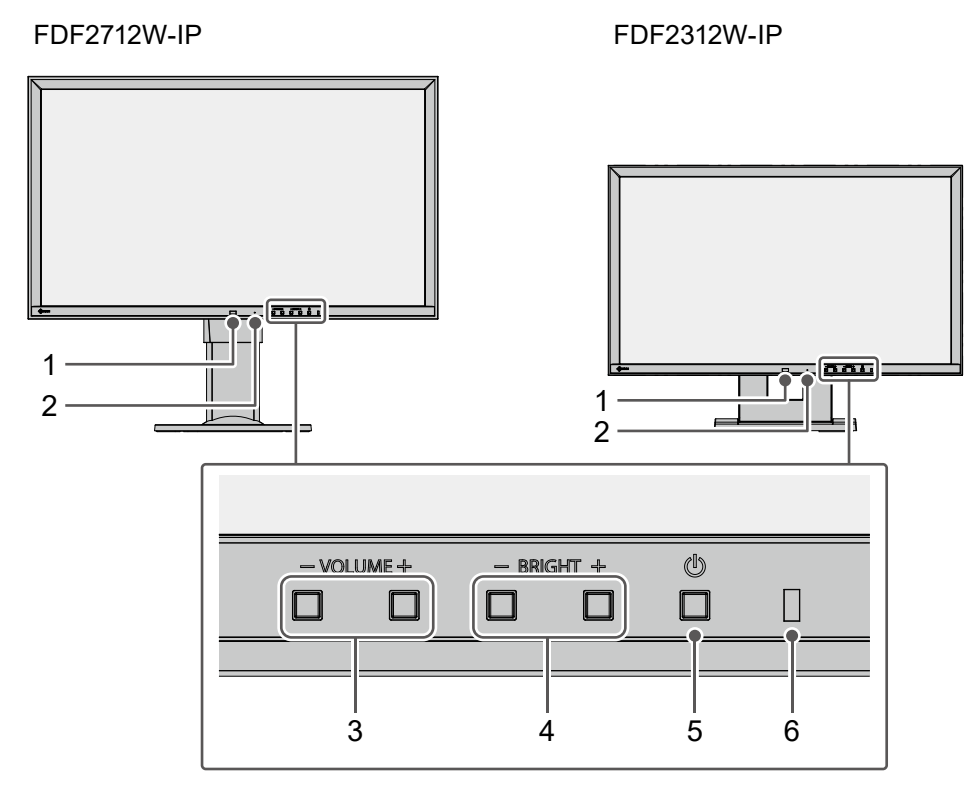

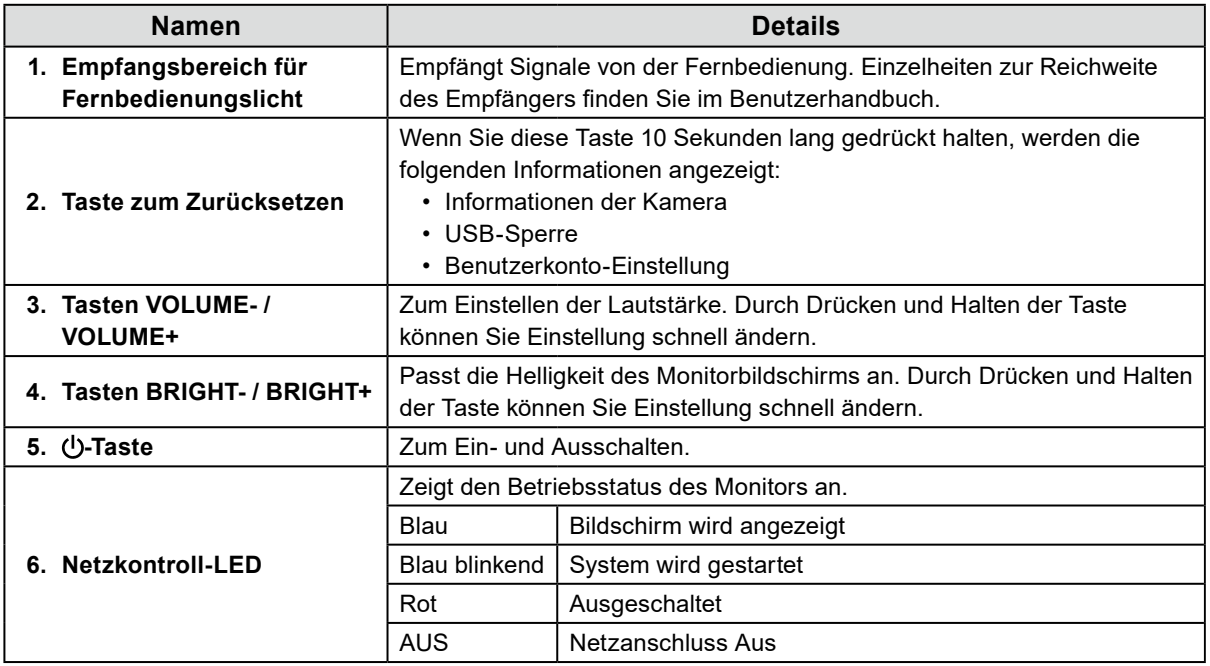

### **Rückseite**

FDF2712W-IP FDF2312W-IP 8 ∢ 8 رتضا 9 7 7 7 9 7  $\Box$  $\mathbf{D}$  $\circ$  1  $\mathbf{u}$  $\circledcirc$  $\blacksquare$ 옮 HDMI®  $(\leftrightarrow)$  $\bigodot$  $\overrightarrow{C}$  $\boxed{\circ}$  $\mathbf{r}$  $\mathbf{r}$ 10 11 12 13 14 15

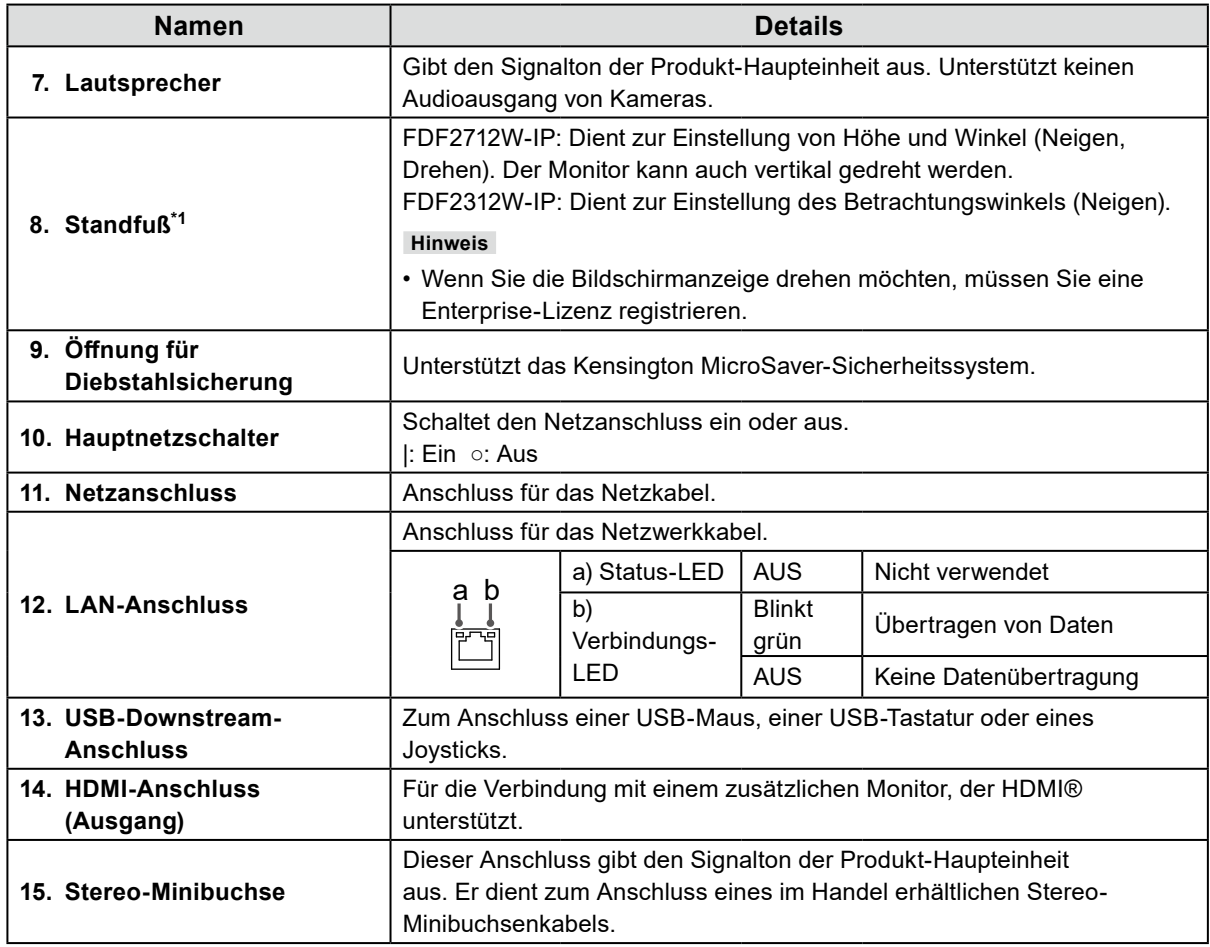

\*1 Der Standfuß dieses Produkts kann durch einen optionalen Schwenkarm (oder einen optionalen Standfuß) ersetzt werden.

# <span id="page-9-0"></span>**1-3. Systemkonfiguration**

Dieses Produkt wird durch Verbindung mit einem Netzwerk genutzt.

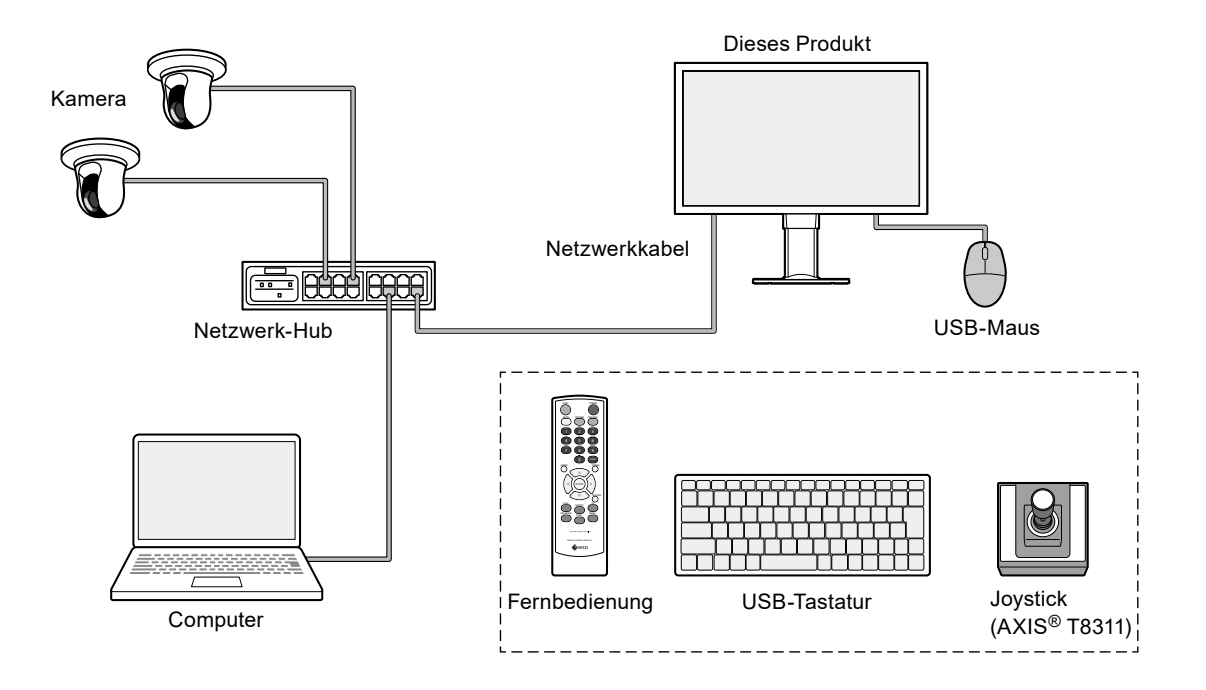

### **● Kamera (Netzwerkkamera)**

Mit Panasonic/i-PRO, Axis oder ONVIF® Profil S kompatible Kameras

#### **Achtung**

#### **Kamera-Kompatibilität**

- Neben der Videoanzeige unterstützt dieses Produkt PTZ-Steuerung und Einstellungsänderungen von Kameras. Möglicherweise sind jedoch nicht alle Funktionen verfügbar, z. B. wenn die erforderliche API nicht vorhanden ist. Bedienen Sie Funktionen, die von diesem Produkt aus nicht verfügbar sind oder nicht funktionieren wie erwartet, bitte auf der Kameraseite.
- Wenn Sie die PTZ-Einstellungen der Kamera von diesem Produkt aus steuern müssen, siehe die Informationen zur Kompatibilität verifizierter Kameras.
	- FDF2712W-IP

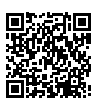

[www.eizoglobal.com/support/db/products/model/FDF2712W-IP](https://www.eizoglobal.com/support/db/products/model/FDF2712W-IP)

• FDF2312W-IP

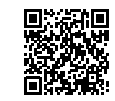

[www.eizoglobal.com/support/db/products/model/FDF2312W-IP](https://www.eizoglobal.com/support/db/products/model/FDF2312W-IP)

### **● Netzwerk-Hub**

Mit 1000BASE-T / 100BASE-TX kompatibler Netzwerk-Hub Wenn Sie Kameras über ein Netzwerkkabel mit Strom versorgen, verwenden Sie einen PoEkompatiblen Netzwerk-Hub.

### **● Netzwerkkabel**

Gerades Kabel der Kategorie 5e oder höher

### <span id="page-10-0"></span>**● USB-Maus**

Dient zur Steuerung des Livebild-Bildschirms und des Einstellungsbildschirms.

#### **Achtung**

• Nur der Livebild-Bildschirm kann mit der Fernbedienung gesteuert werden.

### **● Computer**

Dient zur Konfiguration dieses Produkts und von Kameras. Nach der Konfiguration kann er vom Netzwerk getrennt werden.

Die folgenden Einstellungen sind nur verfügbar, wenn Sie einen Computer verwenden.

- Eingeben von anderen Zeichen als alphanumerischen Zeichen und von Symbolen in den Kameranamen
- Aktualisieren der Software
- Registrieren einer Lizenz
- Speichern/Laden von Systeminformationen

Wenn Ihr Computer nicht mit einem LAN-Anschluss ausgestattet ist, erwägen Sie die Verwendung eines USB-LAN-Adapters.

#### **Hinweis**

#### **IP-Adresse**

• Da eine IP-Adresse einer Adresse im Netzwerk entspricht, muss jedes Gerät mit einer eindeutigen IP-Adresse eingestellt werden (siehe "2-7. Einstellen der IP-Adresse" (Seite 19)). Wenn eine IP-Adresse eingestellt wird, die sich mit einem anderen Gerät überschneidet, funktioniert die Kommunikation nicht ordnungsgemäß.

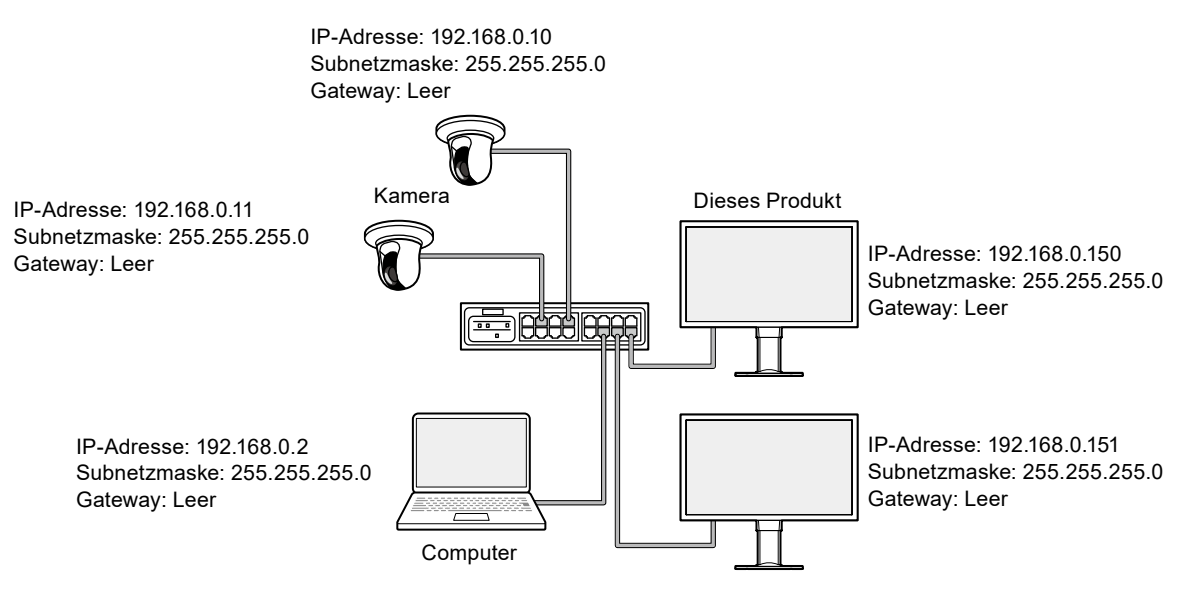

- Falls Ihre Netzwerkumgebung kein Gateway (Standard-Gateway) enthält, müssen Sie die "Gateway"-Adresse nicht festlegen.
- Die Standard-IP-Adresse dieses Produkts lautet "192.168.0.150". Legen Sie bei Installation mehrerer Einheiten eindeutige IP-Adressen fest (siehe "4-6. Überprüfung auf duplizierte IP-Adressen" (Seite 36)).

# <span id="page-11-0"></span>**Kapitel 2 Einrichten**

# **2-1. Vorbereitung**

Bereiten Sie eine USB-Maus und einen Computer vor.

Falls Sie von Ihrem Arbeitsplatz aus keine Internetverbindung haben, installieren Sie bitte vorab die folgenden Dateien auf Ihrem Computer.

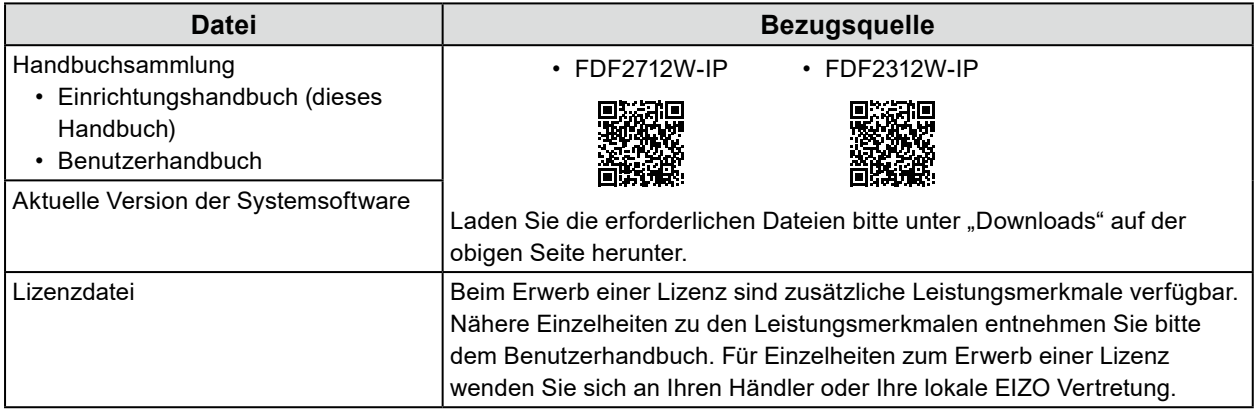

# **2-2. Einrichten von Kameras**

Um dieses Produkt für die Anzeige von Kamerabildern zu nutzen, müssen die Kameras vorab eingerichtet werden.

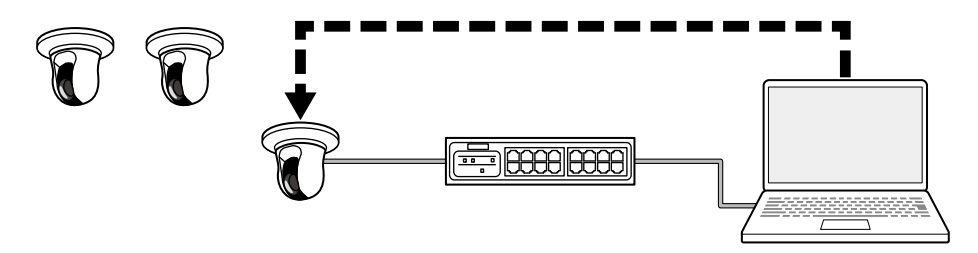

Lesen Sie im Benutzerhandbuch der Kamera nach und nehmen Sie die folgenden Einstellungen vor.

### **● Benutzername und Passwort**

Legen Sie ein Passwort mit bis zu 32 Zeichen unter Verwendung von alphanumerischen Zeichen und Symbolen für einen Benutzer mit Administratorrechten fest.

### **● Datum und Zeit**

Wählen Sie eine Zeitzone und stellen Sie die korrekten Angaben für Datum und Zeit ein.

#### **● IP-Adresse**

Legen Sie eine IP-Adresse fest, die sich nicht mit einem anderen Gerät überschneidet.

### <span id="page-12-0"></span>**● Stream**

Legen Sie den Stream so fest, dass er der Anzeigeleistung dieses Produkts entspricht.

- Prüfen Sie, ob der Stream aktiviert ist.
- Bei Verwendung des Protokolls "Panasonic/i-PRO" wird standardmäßig eine Verbindung zu Stream 2 hergestellt.

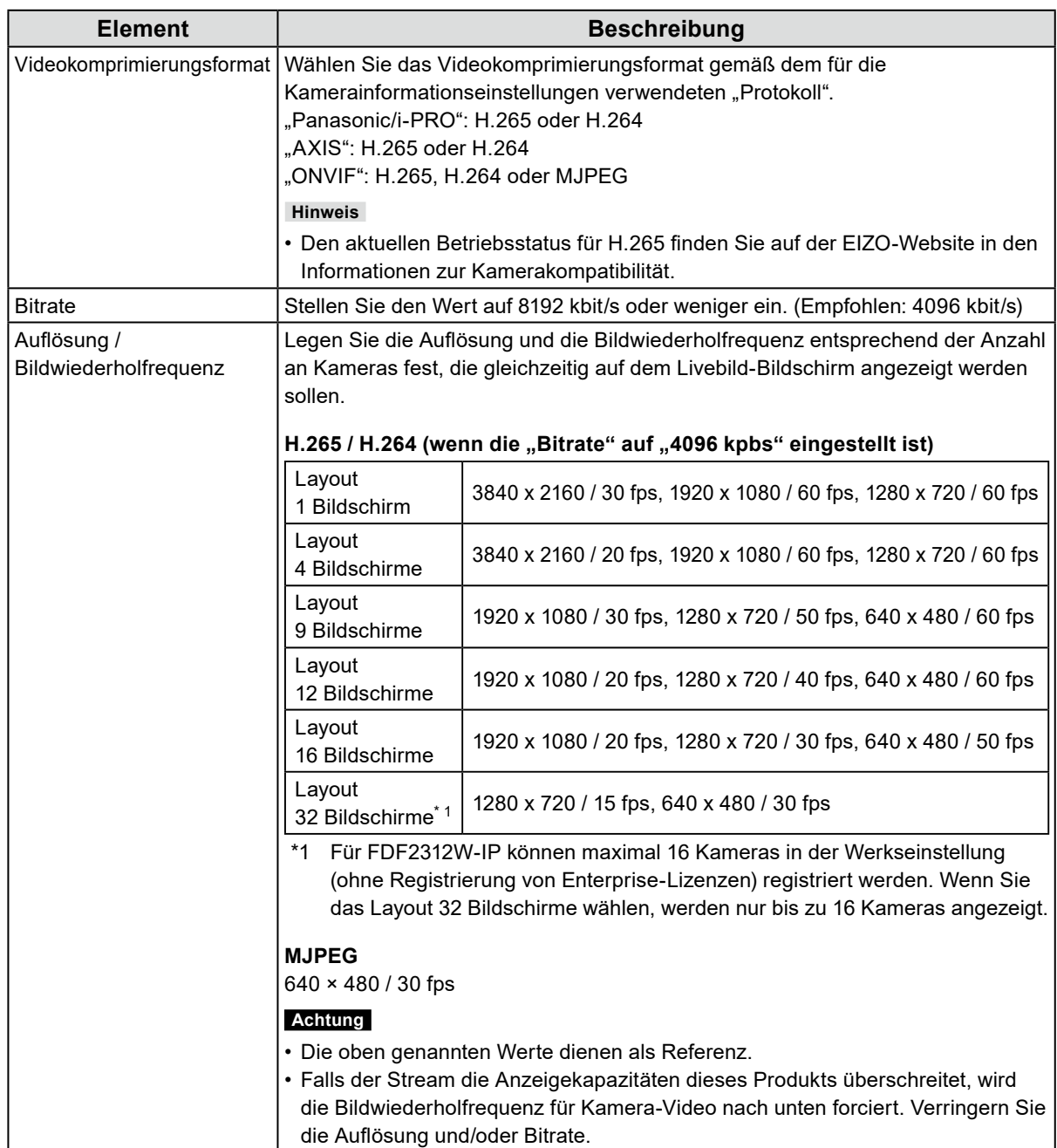

#### **Hinweis**

#### **Kamera-Stream**

Kameras unterstützen typischerweise mehrere Streams und können Video mit unterschiedlichen Auflösungen und Bildwiederholfrequenzen gleichzeitig übertragen.

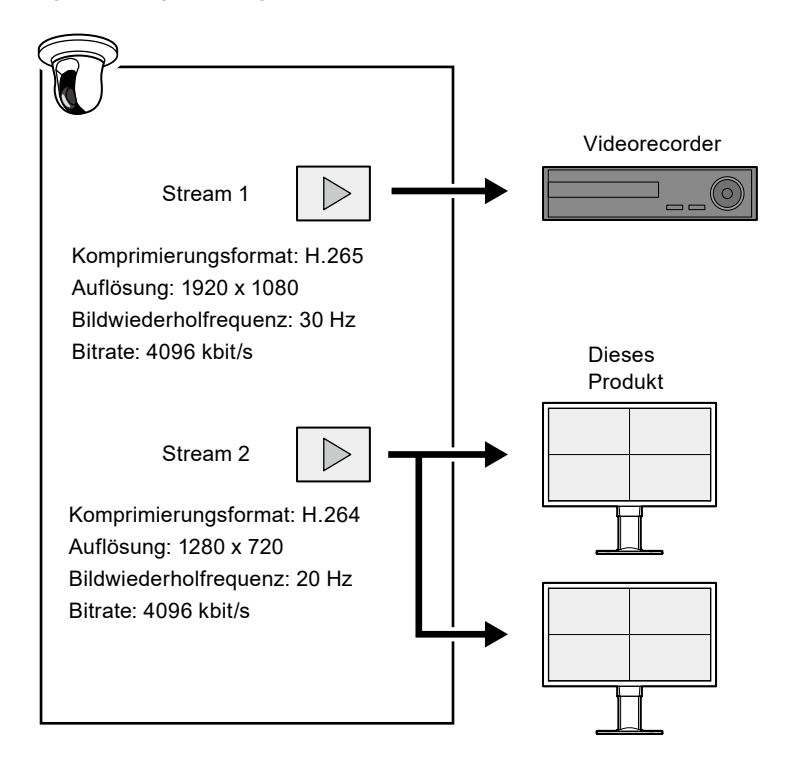

- Indem Sie Stream 1 für Aufnahme und Stream 2 für Livebild-Anzeige trennen, können Sie verhindern, dass sich Änderungen der Stream-Einstellungen auf andere Geräte auswirken.
- Wenn Sie eine Kamera mit dem Protokoll "Panasonic/i-PRO" registrieren, wird diese standardmäßig mit Stream 2 verbunden.
- Der Stream, zu dem die Verbindung hergestellt werden soll, kann durch manuelle Registrierung geändert werden (siehe "3-4. Manuelles Registrieren einer Kamera" (Seite 25)).

# <span id="page-14-0"></span>**2-3. Verbinden von Geräten**

**1. Verbinden Sie dieses Produkt und die Kameras über Netzwerkkabel mit einem Netzwerk-Hub.**

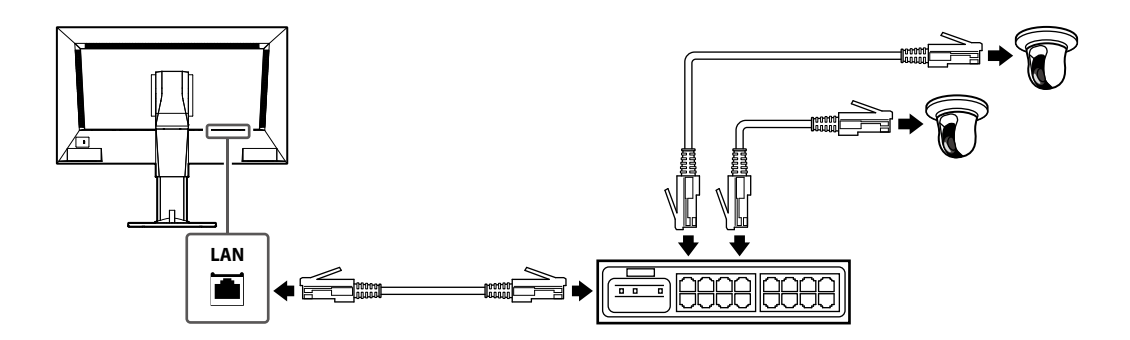

**2. Verbinden Sie den Netzanschluss des Monitors mithilfe des Netzkabels mit einer Steckdose.**

Stecken Sie das Netzkabel ganz in den Monitor.

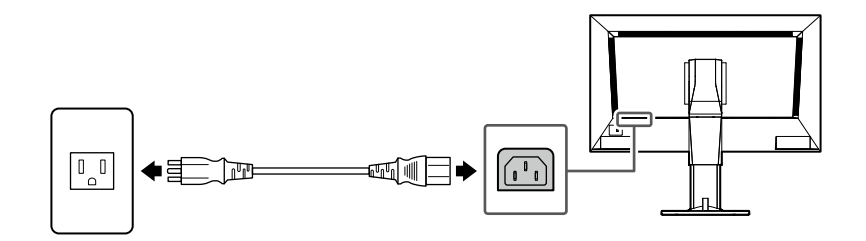

**3. Schließen Sie die USB-Maus an den USB-Downstream-Anschluss an.**

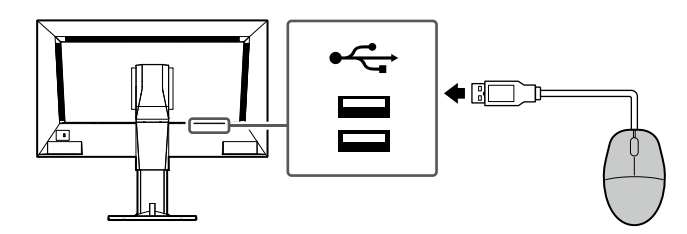

# <span id="page-15-0"></span>**2-4. Einschalten der Stromversorgung und Anzeige des Livebild-Bildschirms**

**1. Prüfen Sie, ob der Hauptnetzschalter eingeschaltet ist.**

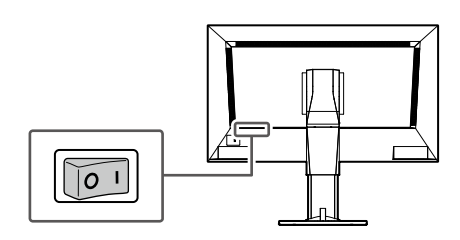

**2. Drücken Sie den Netzschalter ( ) auf der Vorderseite des Produkts.**

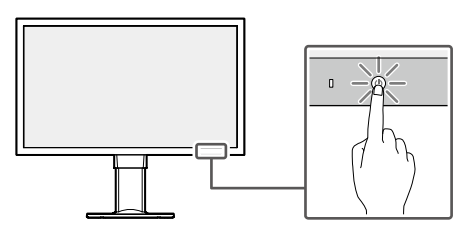

Die Netzkontroll-LED leuchtet blau auf, und der Livebild-Bildschirm wird angezeigt.

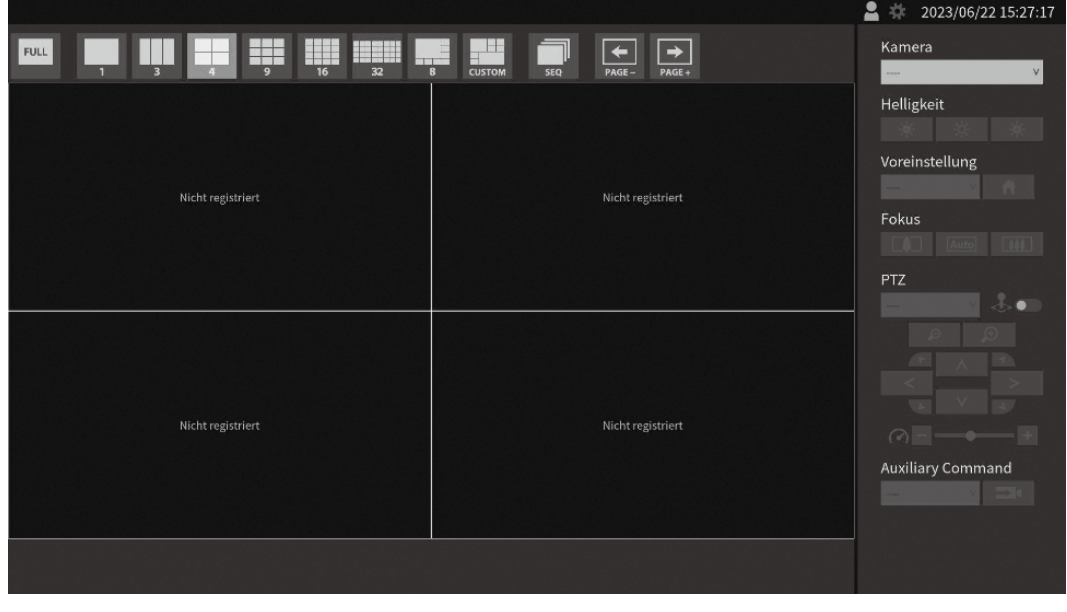

Livebild-Bildschirm

**Hinweis**

- Zum Ausschalten der Stromversorgung drücken Sie den Netzschalter ( $\bigcup$ ) auf der Vorderseite des Monitors.
- Sie können die Stromversorgung auch mit dem Netzschalter auf der Fernbedienung ein- und ausschalten.

# <span id="page-16-0"></span>**2-5. Anzeigen des Einstellungsbildschirms**

Der Einstellungsbildschirm kann über die Monitor-Konsole (Anzeige des Bildschirms am Monitor) oder über die Web-Konsole (Anzeige des Bildschirms im Browser) verwendet werden.

Für die Anzeige des Einstellungsbildschirms ist es notwendig, sich mit "ADMIN"-Benutzerrechten anzumelden.

#### **Hinweis**

• Die Standardeinstellungen des Benutzerkontos sind wie folgt. Benutzername: "admin" Passwort: "admin" Benutzerrechte: "ADMIN"

### **● Bei Verwendung der Monitor-Konsole**

Verwenden Sie eine Maus, um Vorgänge auszuführen.

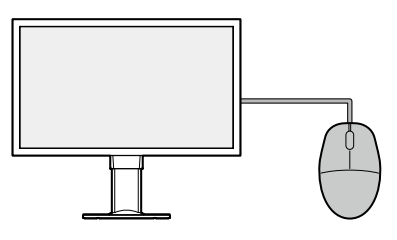

#### **Achtung**

• Es können keine Einstellungen mit der Fernbedienung vorgenommen werden.

#### **Hinweis**

• Wenn Sie auf ein Element klicken, für das Zeichen eingegeben werden müssen, wird eine Softwaretastatur angezeigt.

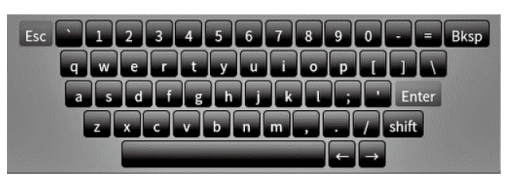

### **1.** Klicken Sie im Livebild-Bildschirm auf das Anmelden-Symbol (**P)**.

#### **2. Geben Sie einen Benutzernamen und ein Passwort ein.**

Benutzername: "admin" Passwort: "admin"

### **3. Klicken Sie auf "Anmelden".**

Daraufhin kann das Einstellungssymbol (#) gewählt werden.

### **4. Klicken Sie auf das Einstellungssymbol ( ).**

### <span id="page-17-0"></span>**● Bei Verwendung der Web-Konsole**

Verwenden Sie einen mit dem Netzwerk verbundenen Computer, um Vorgänge auszuführen.

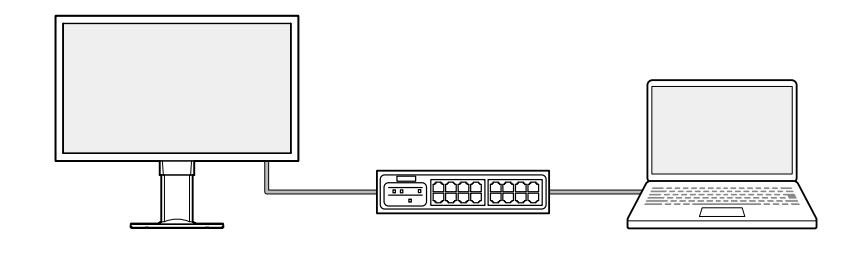

**Hinweis**

• Informationen zu den Computer-Netzwerkeinstellungen finden Sie unter "4-7. Überprüfung der IP-Adresse eines Computers" (Seite 36).

### **1. Starten Sie den Browser.**

#### **2. Geben Sie die folgende Adresse ein, um auf die Seite zuzugreifen.**

Adresse: http://<IP-Adresse dieses Produkts>/

In den Standardeinstellungen lautet die IP-Adresse http://192.168.0.150/.

Wenn Sie die Web-Konsole nicht anzeigen können, siehe "4-4. Andere Probleme" (Seite 35).

#### **3. Geben Sie einen Benutzernamen und ein Passwort ein.**

Benutzername: "admin" Passwort: ..admin"

### **4. Klicken Sie auf "OK".**

Der Einstellungsbildschirm wird angezeigt.

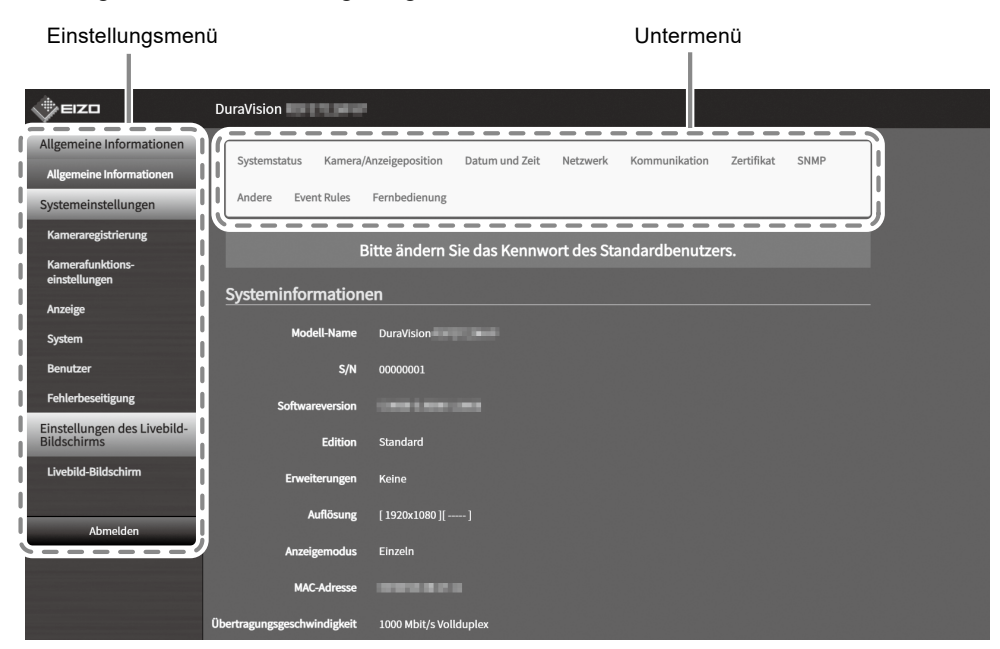

Einstellungsbildschirm (Web-Konsole)

Bei Anzeige über die Monitor-Konsole wird "Zurück" anstelle von "Abmelden" angezeigt.

# <span id="page-18-0"></span>**2-6. Einstellung von Datum und Zeit**

Die korrekte Einstellung von Datum und Zeit im System beugt Problemen bei der Kommunikation mit Kameras vor.

1. Wählen Sie "System" > "Datum und Zeit".

### **2. Stellen Sie das aktuelle Datum und die Zeit ein.**

#### **Zeitzoneneinstellungen**

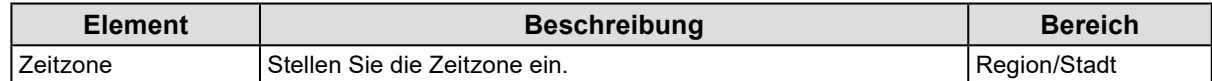

#### **Uhreinstellungen**

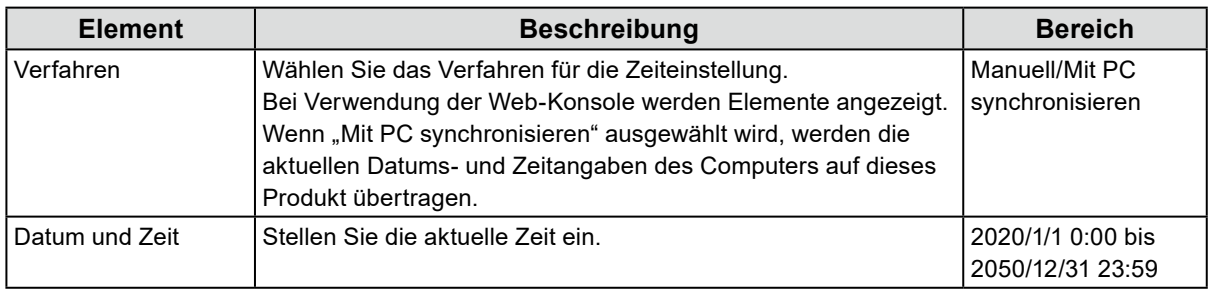

**3. Klicken Sie auf "Anwenden".** 

# **2-7. Einstellen der IP-Adresse**

- 1. Wählen Sie "System" > "Netzwerk".
- **2. Stellen Sie die IP-Adresse ein.**

### <span id="page-19-0"></span>**● Netzwerkeinstellungen**

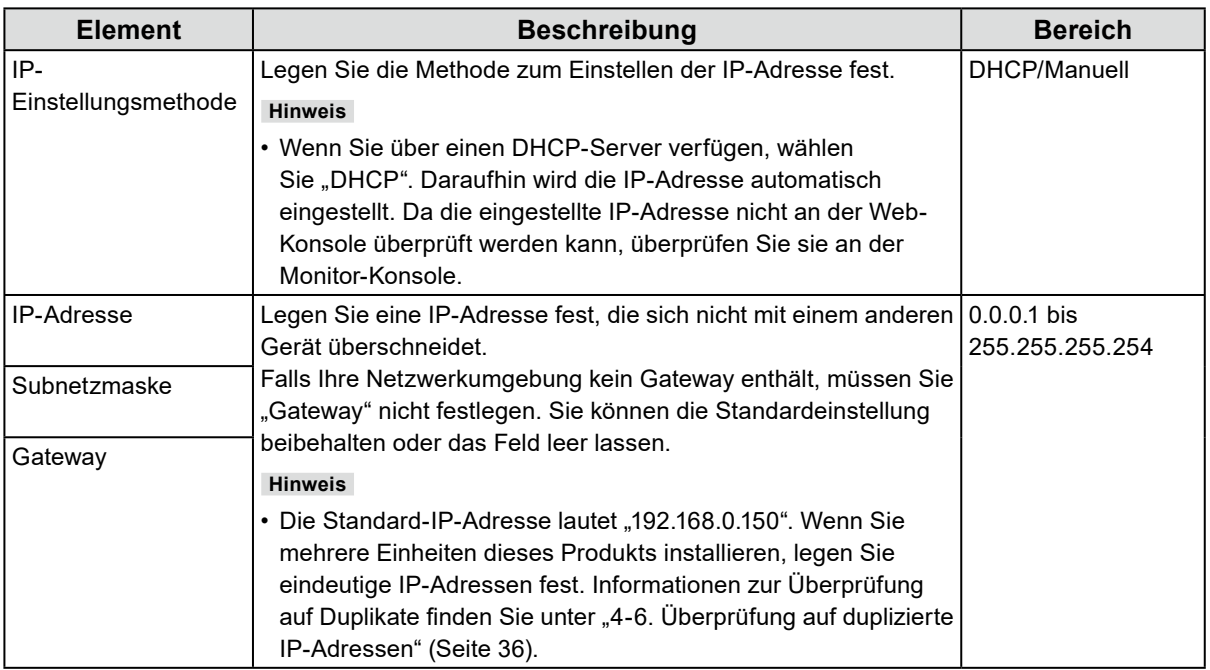

**3. Klicken Sie auf "Anwenden".** 

# **2-8. Sprache konfigurieren**

- 1. Wählen Sie "System" > "Andere".
- 2. Wählen Sie eine Sprache aus dem Listenfeld "Sprache" aus.
- **3. Klicken Sie auf "Anwenden".**

# <span id="page-20-0"></span>**2-9. Registrieren einer Kamera mit autom. Erkennung**

Mit dem Netzwerk verbundene Kameras können automatisch erkannt und registriert werden.

#### **Achtung**

Die folgenden Kameras und Video-Encoder müssen manuell registriert werden (siehe "3-4. Manuelles Registrieren einer Kamera" (Seite 25)).

- Nicht automatisch erkennbare Kameras
	- Kameras in unterschiedlichen Subnetzen können nicht automatisch erkannt werden.
	- Einige Kameras sind so einstellbar, dass eine automatische Erkennung abgelehnt bzw. nur für einen bestimmten Zeitraum nach dem Einschalten der jeweiligen Kamera zugelassen wird.
- Weitwinkel-/Panorama-Kameras mit mehreren Videostreams

• Video-Encoder mit mehreren verbundenen Kameras

### **1. Wählen Sie "Kameraregistrierung".**

#### **2. Klicken Sie auf "Autom. Erkennung".**

#### **3. Legen Sie die folgenden Elemente fest.**

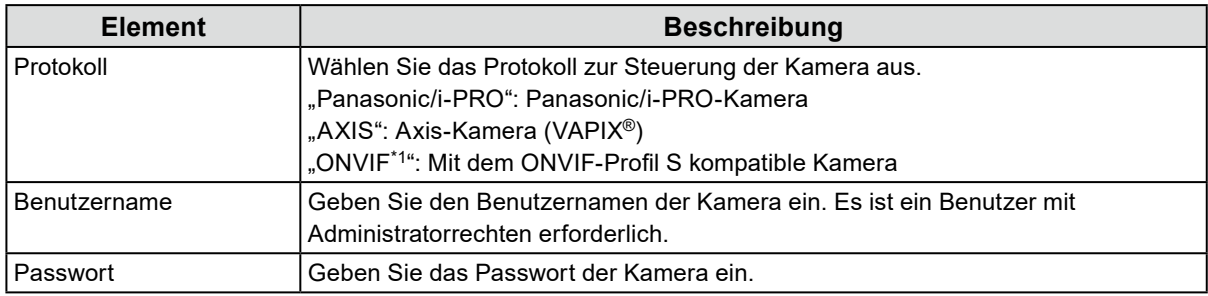

\*1 Wenn "Protokoll" auf "ONVIF" festgelegt ist, wird "Medientyp" auf "Media1" festgelegt.

### **4. Klicken Sie auf "OK".**

Eine Liste der erkannten Kameras wird angezeigt.

Die automatische Erkennung von Kameras ist von der Kamera und vom Netzwerk abhängig. Kameras, die nicht in der Liste erscheinen, müssen manuell registriert werden.

#### **5. Setzen Sie ein Häkchen bei der zu registrierenden Kamera und wählen Sie "Hinzufügen".**

#### **6.** Klicken Sie auf "Anwenden".

Das Kamerabild wird auf dem Livebild-Bildschirm angezeigt.

Wenn ein Kommunikationsfehler angezeigt wird, siehe "4-2. Probleme bei der Kameraregistrierung" (Seite 31).

Wenn das Video nicht korrekt angezeigt wird, siehe "4-3. Probleme mit Video" (Seite 32).

# <span id="page-21-0"></span>**2-10. Vorbereiten der Fernbedienung**

**1. Drücken Sie den Knopf, um die Abdeckung zu entriegeln und zu entfernen.**

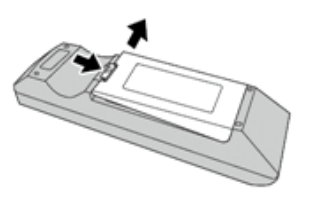

**2. Legen Sie AA-Batterien ein und bringen Sie die Abdeckung wieder an.**

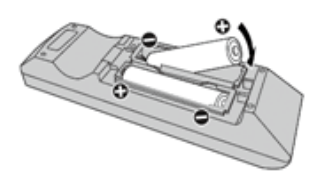

# <span id="page-22-0"></span>**Kapitel 3 Andere Einstellungen**

# **3-1. Aktualisieren der Software**

Verwenden Sie die Web-Konsole, um Vorgänge auszuführen.

Für einen stabilen Betrieb des Systems empfehlen wir, die aktuellste Software zu verwenden. Die Rückkehr zu einer älteren Version ist nicht möglich.

### **1.** Wählen Sie "System" > "Wartung".

Die aktuelle Softwareversion wird angezeigt.

- **2.** Klicken Sie unter "Softwareupdate" auf "Durchsuchen".
- **3. Wählen Sie die Softwaredatei aus (Erweiterung: duraup4).**
- **4. Klicken Sie auf "Start".**
- **5.** Klicken Sie im Dialogfenster zur Bestätigung auf "OK".

Der Vorgang startet.

Während der Ausführung blinkt die Netzkontroll-LED rot. Schalten Sie nicht die Stromversorgung aus. Die Aktualisierung der Software dauert ca. fünf Minuten.

# **3-2. Registrieren einer Lizenz**

Verwenden Sie die Web-Konsole, um Vorgänge auszuführen.

- **1.** Wählen Sie "System" > "Wartung".
- **2.** Klicken Sie unter "Lizenzaktivierung" auf "Aktivieren".

### **3.** Klicken Sie auf "Durchsuchen" und wählen Sie die Lizenzdatei aus **(Erweiterung: duralic).**

Bei Auswahl mehrerer Lizenzdateien klicken Sie auf "Hinzufügen (+)".

### **4. Klicken Sie auf "Start".**

Der Vorgang startet.

Schließen Sie den Browser, und warten Sie vor einem erneuten Zugriff 2 Minuten.

#### **Achtung**

• Wählen Sie "Deaktivierung", um alle zusätzlich registrierten Lizenzen zu deaktivieren.

# <span id="page-23-0"></span>**3-3. Speichern und Laden von Einstellungsdaten in andere Produkte**

Verwenden Sie die Web-Konsole, um Vorgänge auszuführen.

Sie können Einstellungsdaten für Produkte, deren Einrichtung abgeschlossen ist, speichern und in andere Produkte im Netzwerk laden. Auf diese Weise müssen Sie nicht jede Einheit einzeln einrichten.

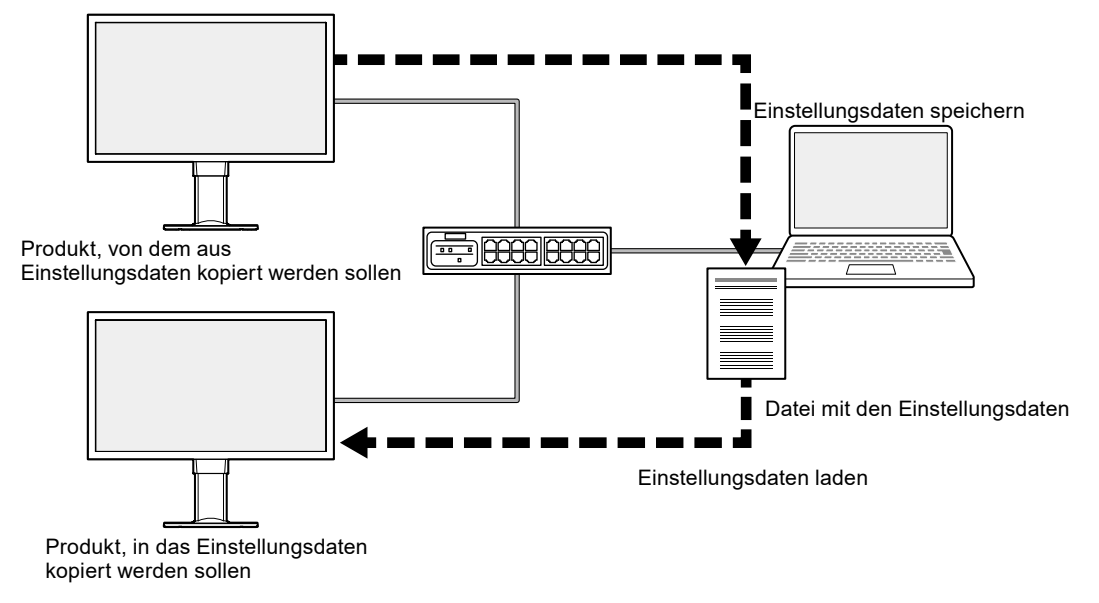

#### **Achtung**

• Legen Sie vorab eindeutige IP-Adressen für die einzelnen Produkte fest. Wenn die IP-Adresse dupliziert ist, kann die Web-Konsole nicht angezeigt werden.

#### **Hinweis**

• Wenn eine Enterprise-Lizenz registriert ist, kann der Livebild-Bildschirm im Browser angezeigt werden. Dies ist von Vorteil, da Sie aus der Ferne überprüfen können, ob das Kamerabild an dem Produkt, in das die Einstellungsdaten kopiert werden sollen, angezeigt wird. Informationen zu den Leistungsmerkmalen für Livestream-Ansicht entnehmen Sie bitte dem Benutzerhandbuch.

#### **1. Rufen Sie die Web-Konsole des Produkts auf, von dem aus die Einstellungsdaten kopiert werden sollen.**

Adresse: http://<IP-Adresse des Produkts, von dem aus Einstellungsdaten kopiert werden sollen>/

- **2.** Wählen Sie "System" > "Wartung".
- **3. Klicken Sie auf "Einstellungsdaten speichern".**
- **4. Legen Sie ein Passwort für die Datei fest.**
- **5. Klicken Sie auf "Ausführen".**
- **6. Geben Sie an, wo die Datei gespeichert werden soll.**

Die Datei mit den Einstellungsdaten wird gespeichert.

**7. Rufen Sie die Web-Konsole des Produkts auf, in das die Einstellungsdaten kopiert werden sollen.**

Adresse: http://<IP-Adresse des Produkts, in das die Einstellungsdaten kopiert werden sollen>/

### <span id="page-24-0"></span>**8.** Wählen Sie "System" > "Wartung".

### **9. Klicken Sie auf "Einstellungsdaten laden".**

**10. Wählen Sie die Datei mit den Einstellungsdaten aus und geben Sie das von Ihnen festgelegte Passwort ein.**

Setzen Sie kein Häkchen neben "Netzwerkeinstellungen".

### **11. Klicken Sie auf "Ausführen".**

Der Vorgang wird ausgeführt.

### **3-4. Manuelles Registrieren einer Kamera**

Die folgenden Kameras und Video-Encoder müssen manuell registriert werden.

- Nicht automatisch erkennbare Kameras
- Weitwinkel-/Panoramakameras für mehrere Streams unterschiedlicher Bilder
	- Registrieren Sie mehrere Weitwinkel-/Panoramakameras mit derselben IP-Adresse und geben Sie an, welcher Stream angezeigt werden soll.
- Video-Encoder mit mehreren verbundenen Kameras
	- Registrieren Sie mehrere Video-Encoder mit derselben IP-Adresse und geben Sie an, welche Streams angezeigt werden sollen. Für Panasonic/i-PRO-Video-Encoder, die mehrere Kanäle unterstützen, geben Sie unter "Kanal" die Kamera an, die angezeigt werden soll.

#### **Achtung**

• Die Kamera muss mit dem Netzwerk verbunden sein, auch dann, wenn eine Kamera manuell registriert wird.

#### **1. Wählen Sie "Kameraregistrierung".**

**2. Setzen Sie ein Häkchen neben der zu registrierenden Positionsnummer und**  klicken Sie auf "Man. Registrierung".

#### **3. Legen Sie die einzelnen Elemente im Dialogfenster für manuelle Registrierung fest.**

Die angezeigten Elemente variieren je nach Protokoll. Wählen Sie zunächst "Protokoll".

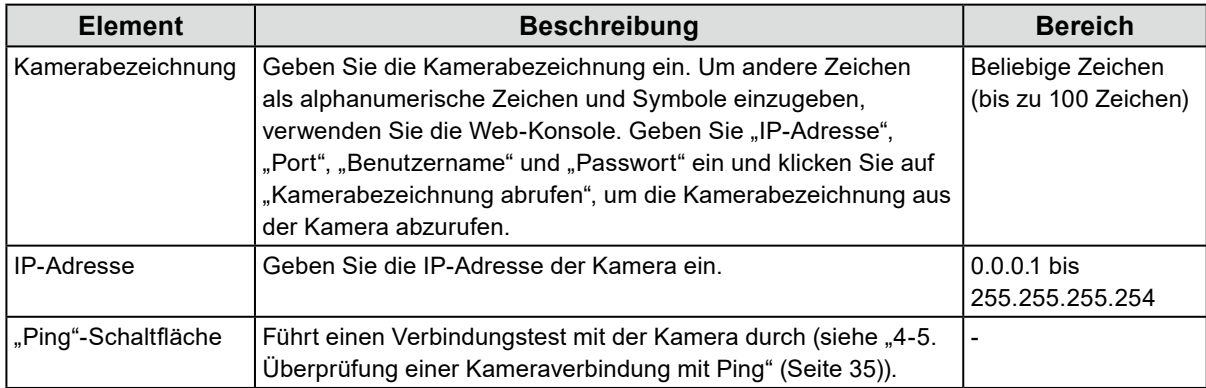

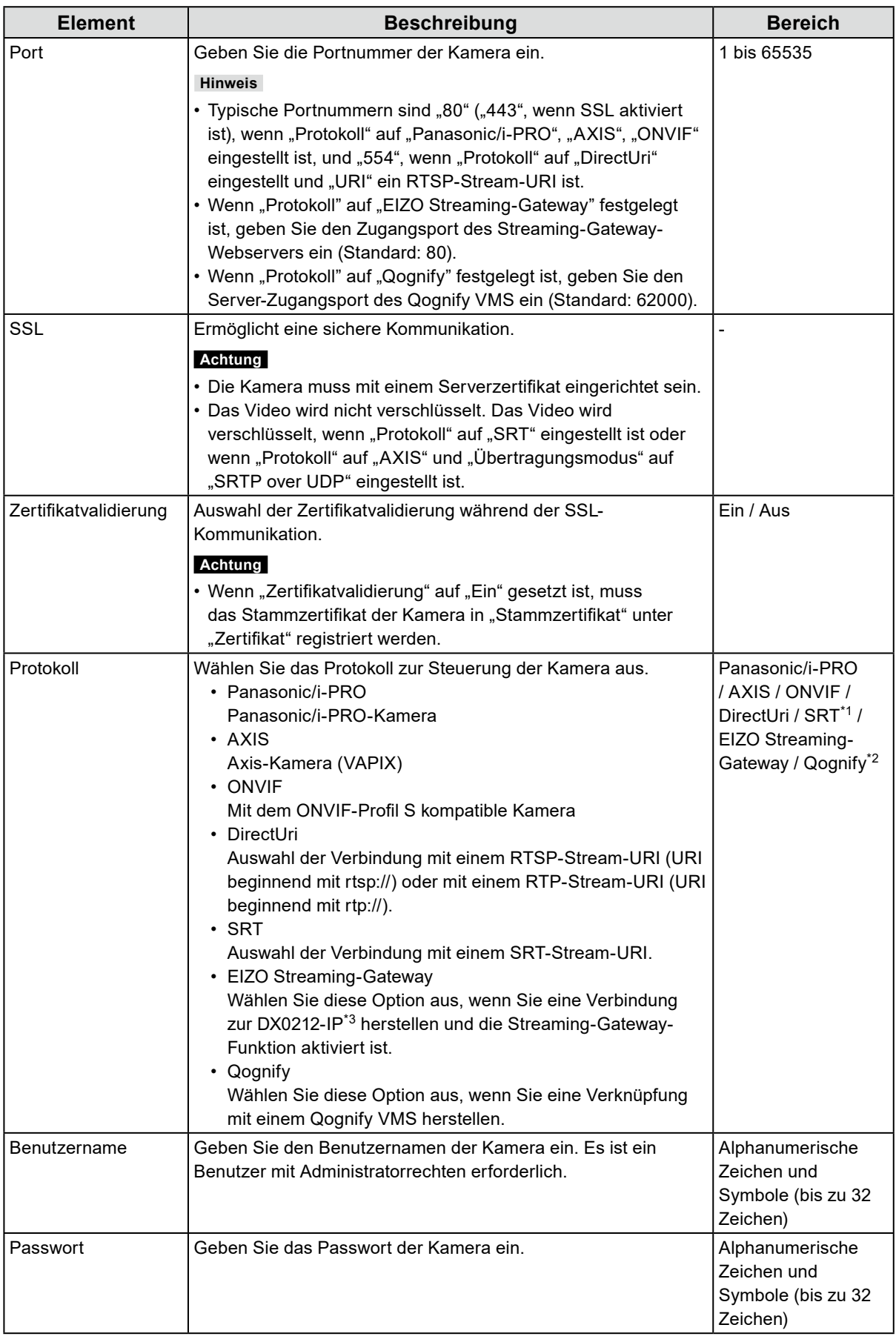

\*1 Diese Auswahl ist möglich, wenn eine Enterprise-Lizenz und eine "SRT"-erweiterte Funktionslizenz für dieses Produkt registriert sind.

\*2 Diese Auswahl ist möglich, wenn eine Enterprise-Lizenz und eine "Qognify"-erweiterte Funktionslizenz für dieses Produkt registriert sind.

\*3 Die Streaming-Gateway-Funktionseinstellungen müssen im Voraus vorgenommen werden.

#### Wenn "Panasonic/i-PRO" ausgewählt ist

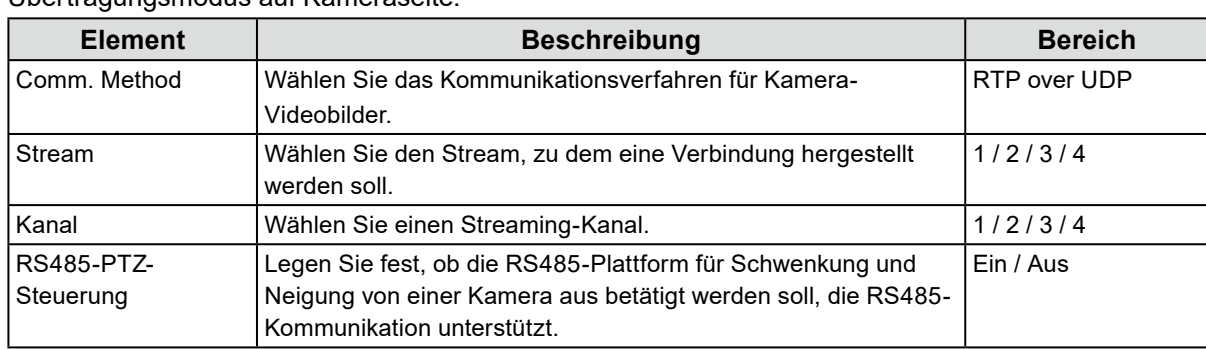

Unicast/Multicast kann von diesem Produkt aus nicht eingestellt werden. Ändern Sie den Übertragungsmodus auf Kameraseite.

#### Wenn "AXIS" ausgewählt ist

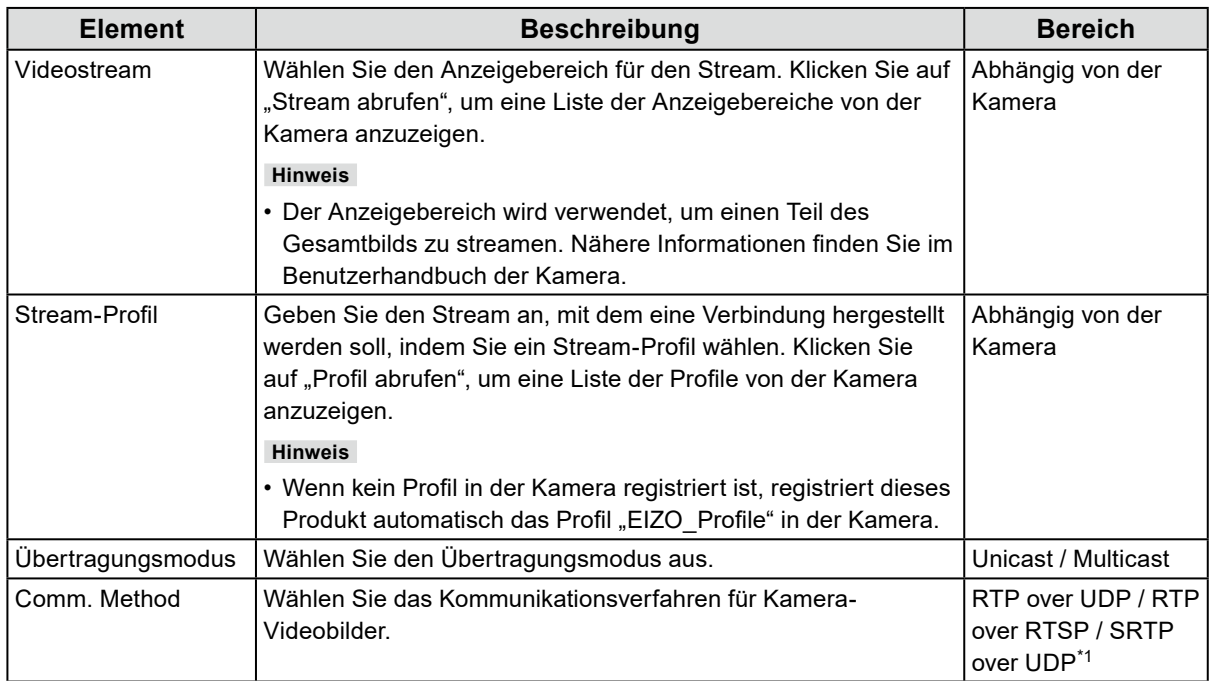

\*1 Diese Auswahl ist möglich, wenn eine Enterprise-Lizenz für dieses Produkt registriert ist. Wenn Sie "SRTP over UDP" auswählen, setzen Sie ein Häkchen neben "SSL". Aktivieren Sie außerdem die SRTP-Einstellung an der Kamera.

#### Wenn "ONVIF" ausgewählt ist

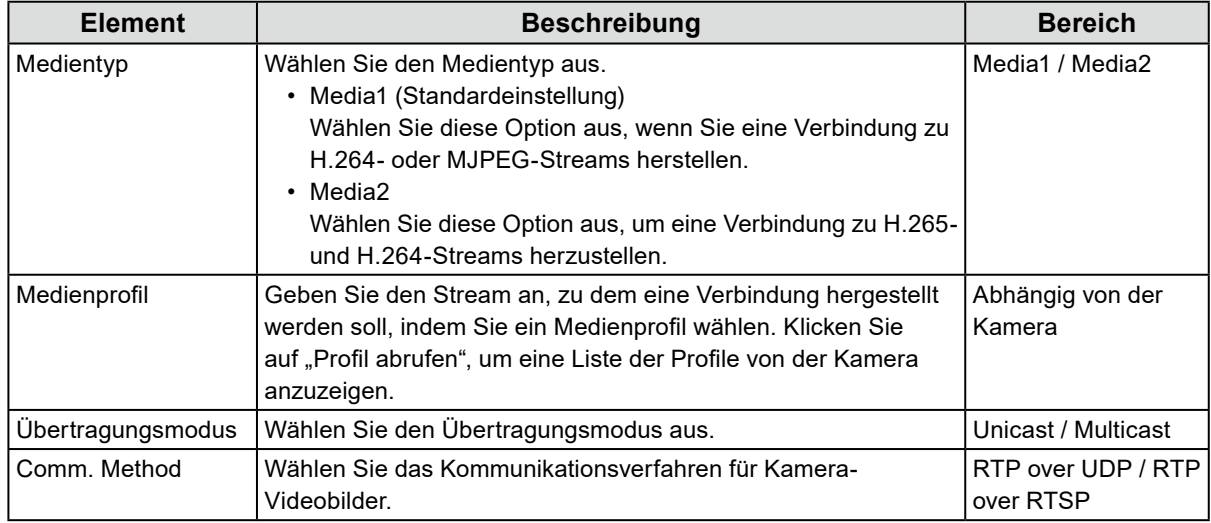

#### Wenn "DirectUri" ausgewählt ist

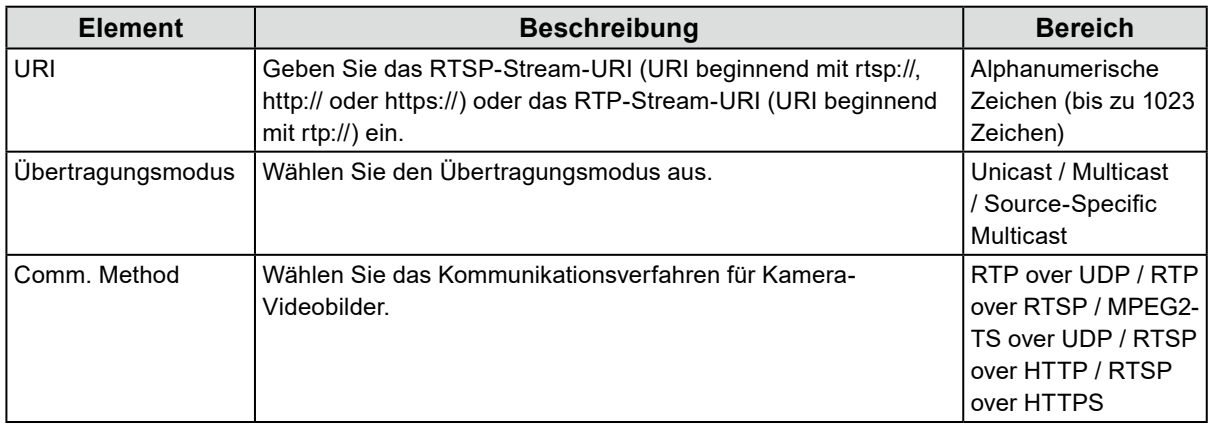

#### **Hinweis**

- Um einen MPEG2-TS-Stream mit RTP zu empfangen, wählen Sie "RTP over UDP" oder "RTP over RTSP" unter "Comm. Method" aus.
- Um einen MPEG2-TS-Stream über UDP zu empfangen, beachten Sie die folgenden Punkte.
	- Geben Sie unter "Port" die Portnummer (1024 bis 65535) an, die den Stream empfängt, und wählen Sie "MPEG2-TS over UDP" in "Comm. Method".
	- Die Stream-Übertragungseinstellungen für dieses Produkt sollten im Voraus über den Transmitter vorgenommen werden.
- Für Nicht-Multicast-Kommunikation lassen Sie die IP-Adresse leer.

#### Wenn "SRT" ausgewählt ist

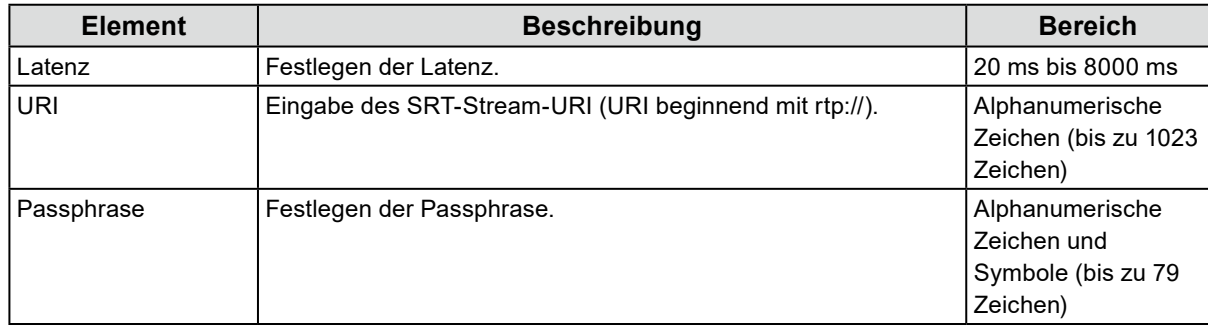

Dieses Produkt arbeitet im Caller-Modus. Stellen Sie die Kamera auf den Listener-Modus ein.

#### Wenn "EIZO Streaming-Gateway" ausgewählt ist

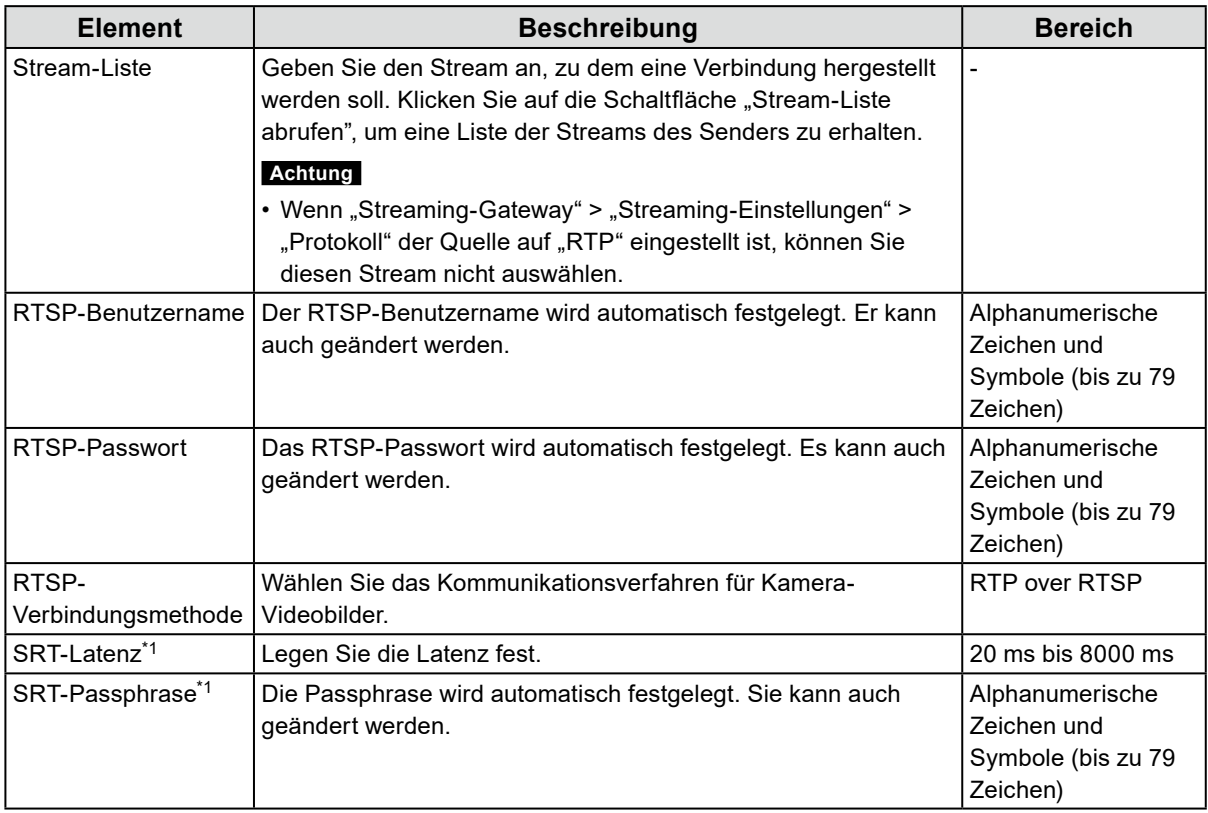

\*1 Diese Auswahl ist möglich, wenn eine Enterprise-Lizenz und eine "SRT"-erweiterte Funktionslizenz für dieses Produkt registriert sind.

#### Wenn "Qognify" ausgewählt ist

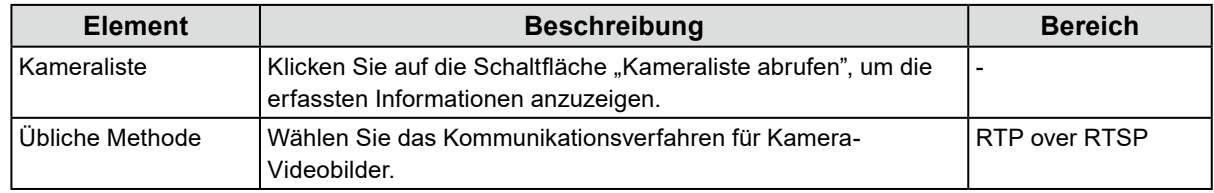

### **4. Klicken Sie auf "OK".**

### **5.** Klicken Sie auf "Anwenden".

Das Kamerabild wird im Livebild-Bildschirm angezeigt.

Wenn ein Kommunikationsfehler angezeigt wird, siehe "4-2. Probleme bei der Kameraregistrierung" (Seite 31).

Wenn das Video nicht korrekt angezeigt wird, siehe "4-3. Probleme mit Video" (Seite 32).

# <span id="page-29-0"></span>**Kapitel 4 Fehlerbeseitigung**

# **4-1. Probleme mit der Stromversorgung**

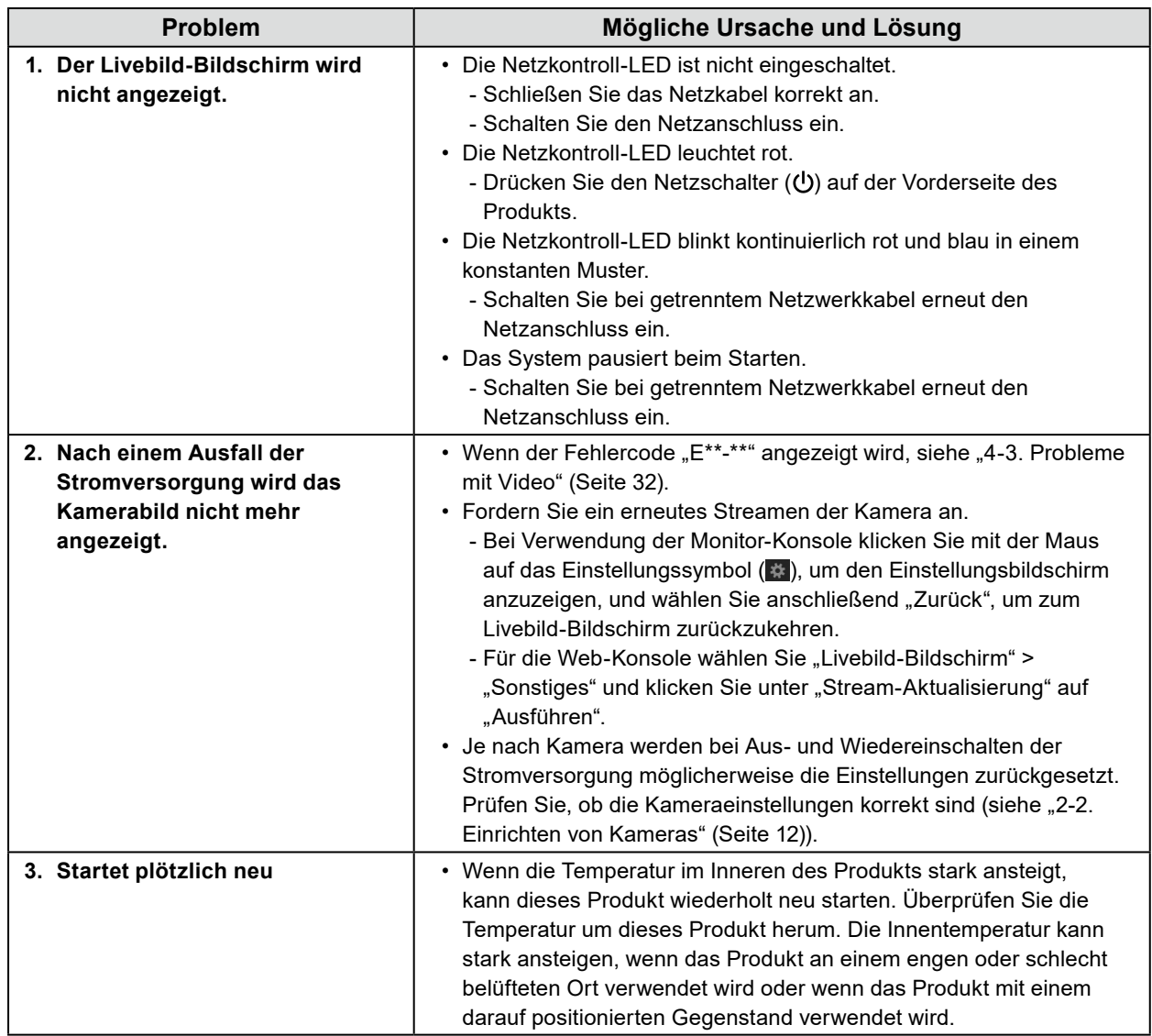

# <span id="page-30-0"></span>**4-2. Probleme bei der Kameraregistrierung**

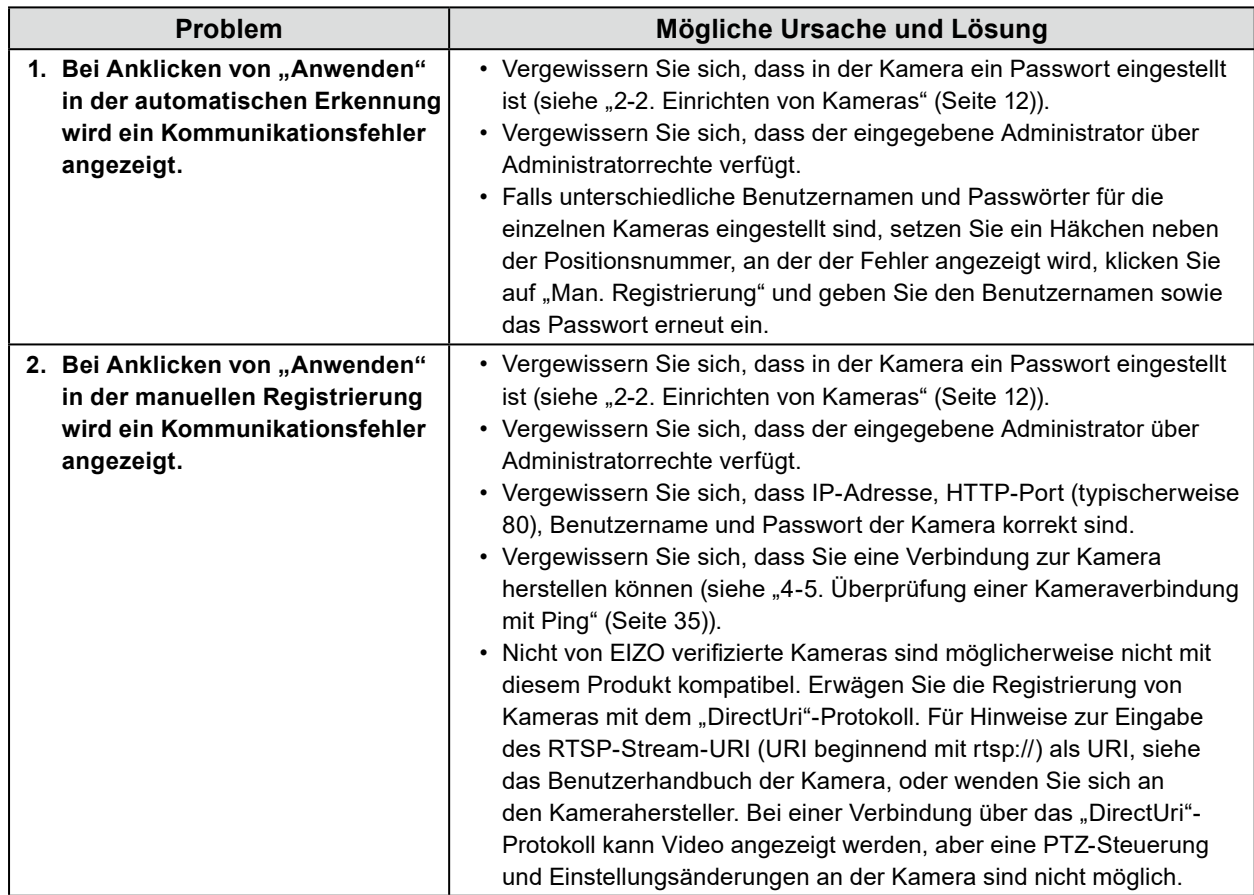

# <span id="page-31-0"></span>**4-3. Probleme mit Video**

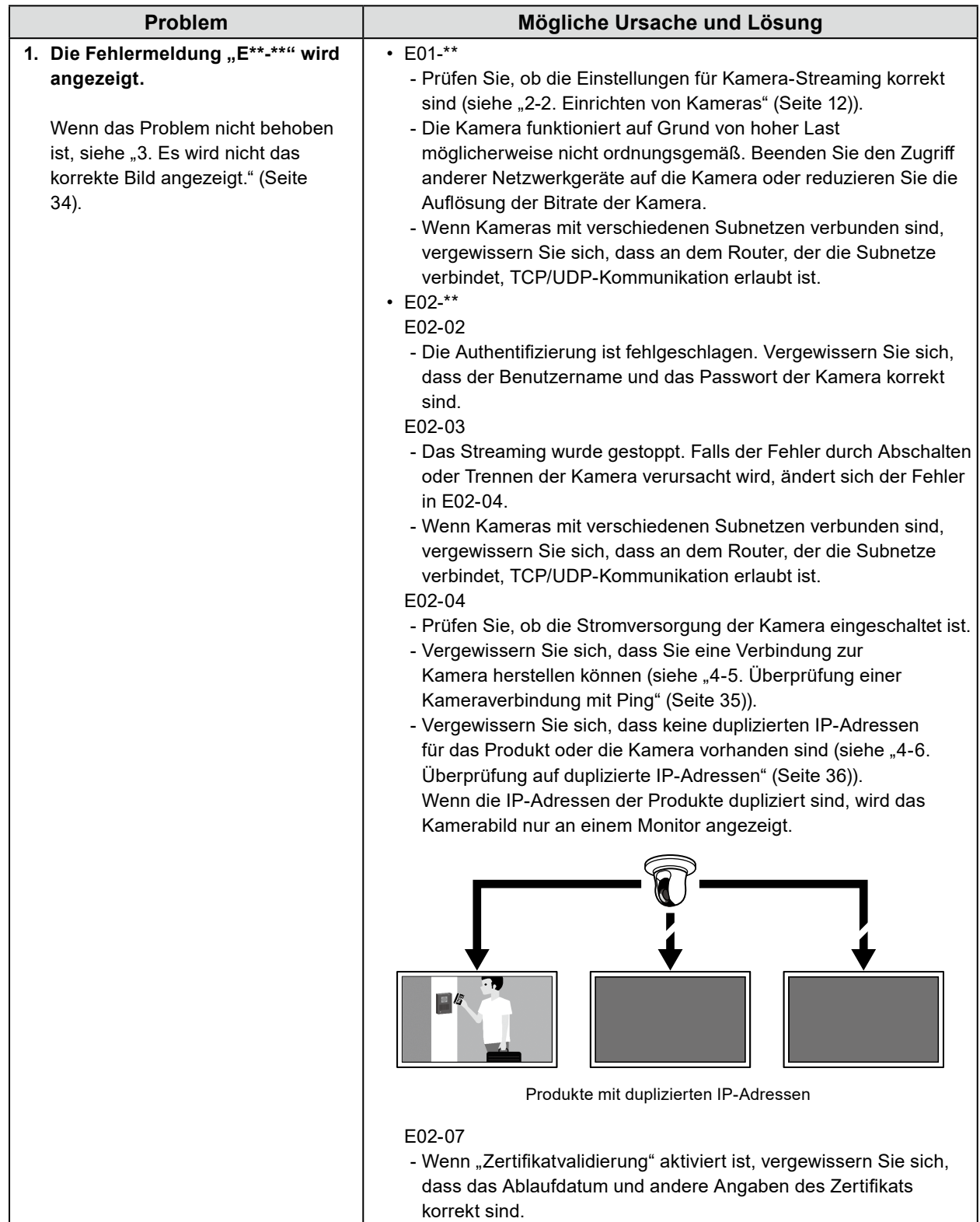

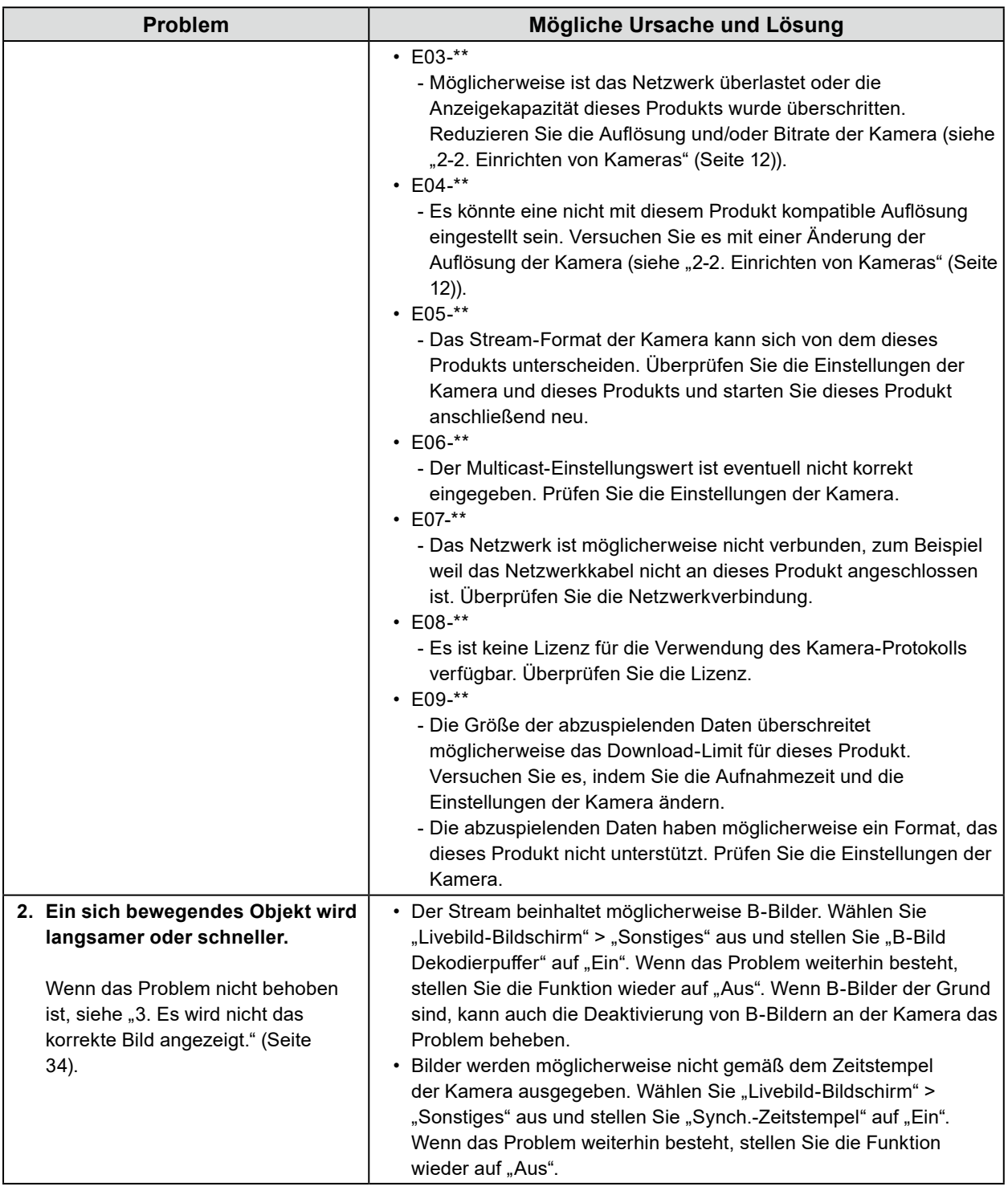

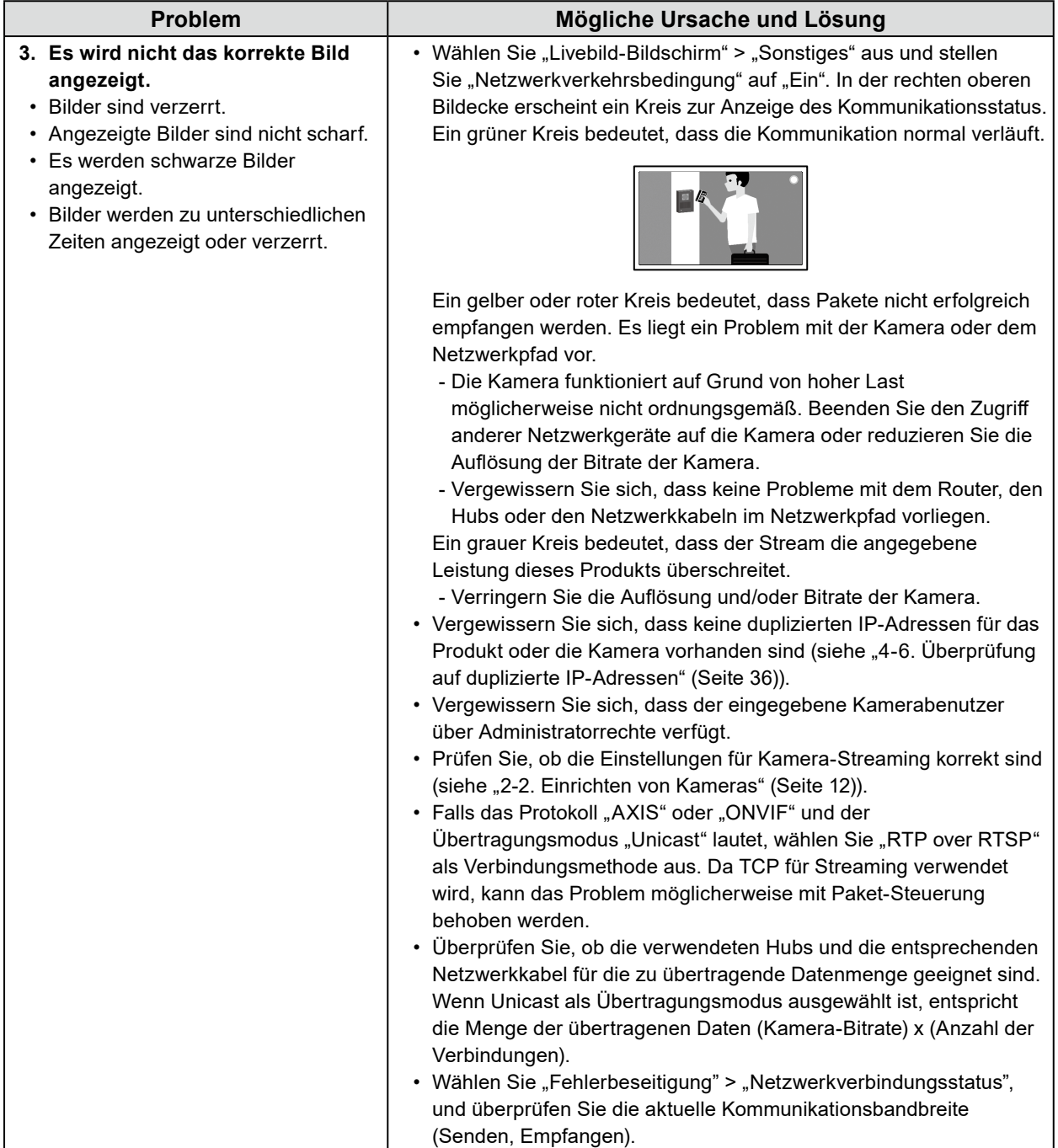

# <span id="page-34-0"></span>**4-4. Andere Probleme**

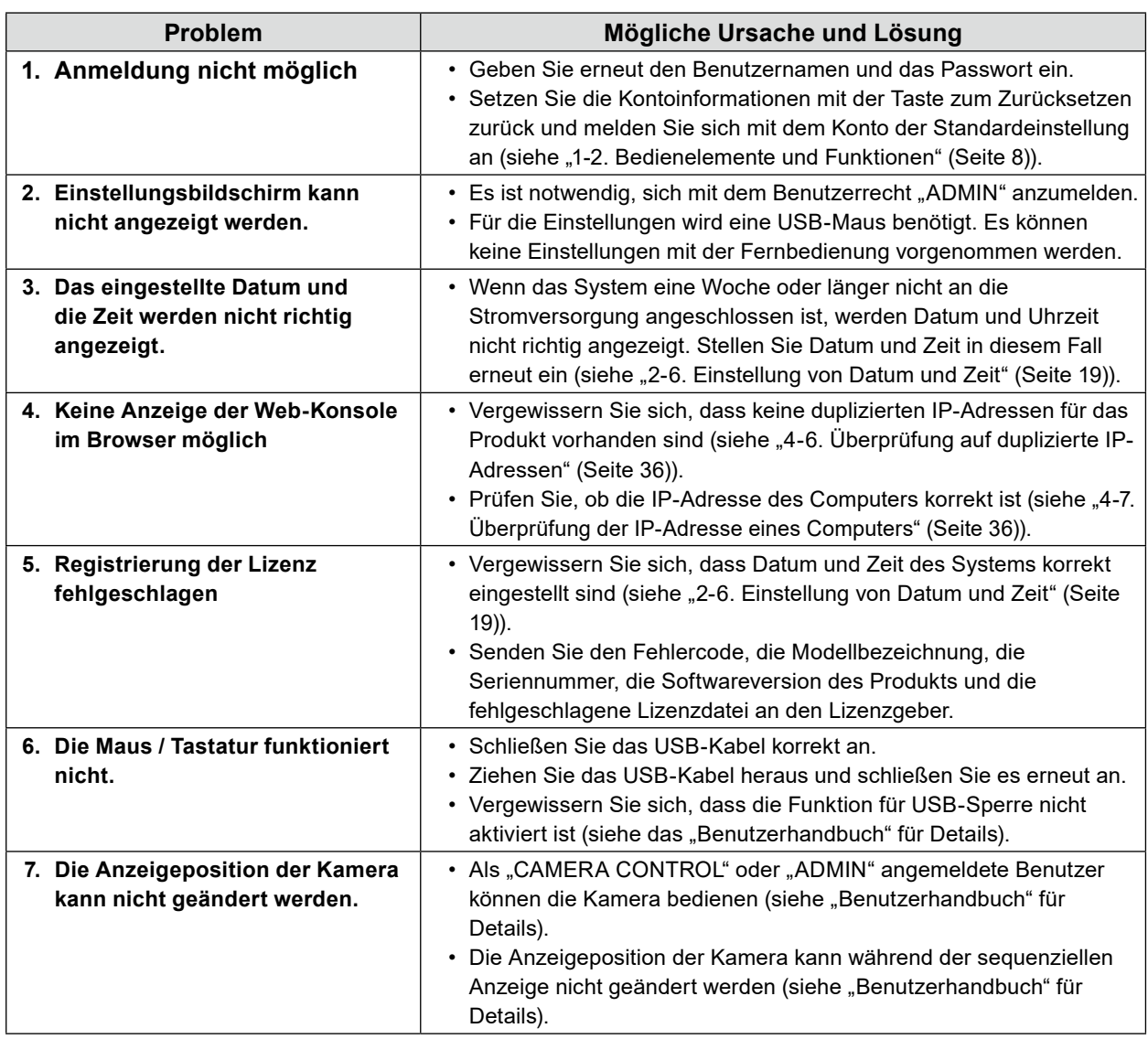

## **4-5. Überprüfung einer Kameraverbindung mit Ping**

Um ein Ping durchzuführen, wählen Sie eine der nachstehenden Methoden.

- Klicken Sie im Dialogfenster Man. Registrierung auf "Ping".
- Wählen Sie "Fehlerbeseitigung" > "Anschlussbestätigung" aus, wählen Sie die Kamera aus und klicken Sie auf "Ausführen".

Wenn die Kamera nicht verbunden werden kann, wird "Destination Host Unreachable" angezeigt.

Vergewissern Sie sich, dass die Kamera eingeschaltet ist und keine Probleme mit dem Router, den Hubs oder den Netzwerkkabeln im Netzwerkpfad vorliegen.

Beispielhaftes Ausführungsresultat:

- Wenn die Kamera verbunden werden kann

PING 192.168.0.27 (192.168.0.27) 56(84) bytes of data. 64 bytes from 192.168.0.27: icmp\_seq=1 ttl=64 time=0.741 ms 64 bytes from 192.168.0.27: icmp\_seq=2 ttl=64 time=0.771 ms 64 bytes from 192.168.0.27: icmp\_seq=3 ttl=64 time=0.797 ms . . . . . . .

<span id="page-35-0"></span>- Wenn die Kamera nicht verbunden werden kann

PING 192.168.0.27 (192.168.0.27) 56(84) bytes of data. From 192.168.0.150 icmp\_seq=1 Destination Host Unreachable From 192.168.0.150 icmp\_seq=2 Destination Host Unreachable From 192.168.0.150 icmp\_seq=3 Destination Host Unreachable

# **4-6. Überprüfung auf duplizierte IP-Adressen**

Wählen Sie "Fehlerbeseitigung" > "Netzwerkverbindungsstatus" aus und klicken Sie auf "Aktueller Status". Wenn die IP-Adresse dieses Produkts mit anderen Geräten dupliziert wird, dann wird "Unicast reply from" für die Anzahl duplizierter Einheiten angezeigt. Legen Sie eindeutige IP-Adressen fest. Beispielhaftes Ausführungsresultat:

- Wenn keine duplizierten IP-Adressen vorhanden sind

ARPING 192.168.0.150 from 0.0.0.0 eth0 Sent 2 probes (2 broadcast(s)) Received 0 response(s)

- Wenn duplizierte IP-Adressen vorhanden sind

ARPING 192.168.0.150 from 0.0.0.0 eth0 Unicast reply from 192.168.0.150 [00:00:00:00:00:00]\*1 Sent 2 probes (2 broadcast(s)) Received 1

\*1 Die MAC-Adresse des duplizierten Geräts wird angezeigt.

# **4-7. Überprüfung der IP-Adresse eines Computers**

Für Windows-Computer können Sie die Netzwerkeinstellungen von LAN-Anschlüssen überprüfen und ändern, indem Sie die nachstehenden Schritte ausführen.

#### **1. Drücken Sie die Tastenkombination Windows + R.**

### **2.** Geben Sie ncpa.cpl in das "Ausführen"-Fenster ein und klicken Sie auf "OK".

#### **3. Wählen Sie "Ethernet" aus der Liste aus und doppelklicken Sie.**

Wenn mehrere LAN-Anschlüsse vorhanden sind, werden "Ethernet 2" und "Ethernet 3" angezeigt.

#### **4.Wählen Sie "Internetprotokoll Version 4 (TCP/IPv4)" aus und klicken Sie auf "Eigenschaften".**

### **5.** Ändern Sie die Netzwerkeinstellungen und klicken Sie auf "OK".

Details zu den Einstellungen erhalten Sie vom Computer-Hersteller.

# <span id="page-36-0"></span>**Anhang**

# **Warnung vor Funkstörungen**

### **For Europe, Australia, New Zealand, etc Only**

#### **Warning**

Operation of this equipment in a residential environment could cause radio interference.

#### **Warnung**

Der Betrieb dieses Geräts in einer Wohnumgebung könnte Funkstörungen verursachen.

#### **Avertissement**

L'utilisation de cet équipement dans une zone résidentielle pourrait provoquer des interférences radio.

# <span id="page-37-0"></span>**BEGRENZTE GARANTIE**

EIZO Corporation (im Weiteren als "**EIZO**" bezeichnet) und die Vertragsimporteure von EIZO (im Weiteren als<br>"**Vertrieb(e)**" bezeichnet) garantieren dem ursprünglichen Käufer (im Weiteren als "**Erstkäufer**" bezeichnet), der in diesem Dokument vorgegebene Produkt (im Weiteren als "**Produkt**" bezeichnet) von EIZO oder einem Vertrieb erworben hat, gemäß den Bedingungen dieser beschränkten Garantie (im Weiteren als "**Garantie**" bezeichnet), dass EIZO und der Vertrieb nach eigenem Ermessen das Produkt entweder kostenlos reparieren oder austauschen, falls der Erstkäufer innerhalb der Garantiefrist (weiter unten festgelegt) entweder eine Fehlfunktion bzw. Beschädigung des Produkts feststellt, die während des normalen Gebrauchs des Produkts gemäß den Anweisungen des Benutzerhandbuchs des Produkts (im Weiteren als "**Benutzerhandbuch**" bezeichnet) aufgetreten ist.

Die Dauer der Garantieleistung (im Weiteren als "**Garantiefrist**" bezeichnet) beträgt zwei (2) Jahre ab dem Kaufdatum des Produkts. EIZO und die Vertriebe übernehmen über den Rahmen dieser Garantie hinaus hinsichtlich des Produkts keinerlei Haftung oder Verpflichtung dem Erstkäufer oder Dritten gegenüber.

EIZO und Händler halten oder lagern keine Teile (außer Konstruktionsteile) des Produkts mehr, wenn sieben (7) Jahre nach der Einstellung der Produktion des Produkts vergangen sind. EIZO und seine Vertriebspartner verpflichten sich, bei einer etwaigen Reparatur des Produkts ausschließlich Produkte gemäß den EIZO-Qualitätssicherungsstandards zu verwenden. Wenn das Gerät aufgrund seines Zustands oder eines Fehlbestands bei einem entsprechenden Teil nicht repariert werden kann, können EIZO und Vertriebshändler statt der Reparatur des Geräts den Austausch gegen ein Produkt mit gleichwertiger Leistung anbieten.

Diese Garantie gilt nur in Ländern oder Gebieten, in denen sich Vertriebe befinden. Die gesetzlichen Gewährleistungsrechte des Erstkäufers gegenüber dem Verkäufer werden durch diese Garantie nicht berührt. EIZO und die Vertriebe besitzen im Rahmen dieser Garantie keinerlei Verpflichtung in den folgenden Fällen:

- (a) Produktdefekte, die auf Frachtschäden, Modifikation, Nachgestaltung, Missbrauch, Fehlbedienung, Unfälle, unsachgemäße Installation, Naturkatastrophen, anhaftenden Staub, fehlerhafte Wartung und/oder unsachgemäße Reparatur durch eine andere Partei als EIZO und die Vertriebe zurückzuführen sind;
- (b) Eine Inkompatibilität des Produkts aufgrund von technischen Neuerungen und/oder neuen Bestimmungen, die nach dem Kauf in Kraft treten;
- (c) Jegliche Verschlechterung des Sensors, inklusive des Messwerts des Sensors;
- (d) Produktdefekte, die durch externe Geräte verursacht werden;
- (e) Jeglicher Defekt eines Produkts, der durch die Verwendung bei anderen als denen von EIZO und dem Vertrieb empfohlenen Umgebungsbedingungen verursacht wird;
- (f) Jegliche Abnutzung des Produktzubehörs (z. B. Kabel, Benutzerhandbuch, CD-ROM usw.);
- (g) Jegliche Abnutzung von Verbrauchsteilen und/oder Zubehörteilen des Produkts (z.B. Batterien, Fernbedienung, Taststift usw.);
- (h) Verformungen, Verfärbungen und/oder Verziehungen am Produktäußeren, einschließlich der Oberfläche des LCD-Panels;
- (i) Produktdefekte, die durch Platzierung an einer Stelle verursacht werden, wo das Produkt von starker Vibration oder Schocks betroffen sein könnte;
- (j) Produktdefekte, die durch Austritt von Batterieflüssigkeit verursacht werden;
- (k) Jegliche Verschlechterung der Bildschirmleistung, die durch Verschleißteile wie das LCD-Panel und/oder die Hintergrundbeleuchtung usw. hervorgerufen werden (z.B. Veränderungen von Helligkeit oder Helligkeitsverteilung, Veränderungen von Farbe oder Farbverteilung, Pixeldefekte einschließlich eingebrannter Pixel usw.);
- Jede Verschlechterung oder Fehlfunktion des Kühllüfters durch anhaftenden Staub.

Bei Inanspruchnahme der Garantieleistung ist der Erstkäufer verpflichtet, das Produkt auf eigene Kosten und in der Originalverpackung bzw. einer anderen geeigneten Verpackung, die einen gleichwertigen Schutz gegen Transportschäden bietet, an den örtlichen Vertrieb zu übersenden, wobei der Erstkäufer das Transportrisiko gegenüber Schäden und/oder Verlust trägt. Zum Zeitpunkt der Inanspruchnahme der Garantieleistung muss der Erstkäufer einen Verkaufsbeleg vorweisen, auf dem das Kaufdatum angegeben ist.

Die Garantiefrist für ein im Rahmen dieser Garantie ausgetauschtes und/oder repariertes Produkt erlischt nach Ablauf der ursprünglichen Garantiefrist.

EIZO ODER DIE EIZO-VERTRAGSIMPORTEURE HAFTEN NICHT FÜR ZERSTÖRTE DATENBESTÄNDE ODER DIE KOSTEN DER WIEDERBESCHAFFUNG DIESER DATENBESTÄNDE AUF JEGLICHEN DATENTRÄGERN ODER TEILEN DES PRODUKTS, DIE IM RAHMEN DER GARANTIE BEI EIZO ODER DEN EIZO-VERTRAGSIMPORTEUREN ZUR REPARATUR EINGEREICHT WURDEN.

EIZO UND SEINE VERTRIEBSPARTNER GEWÄHREN KEINERLEI WEITERE AUSDRÜCKLICHE ODER STILLSCHWEIGENDE GAR ANTIEN, EINSCHLIESSLICH ABER NICHT BESCHR ÄNKT AUF GAR ANTIEN HINSICHTLICH DES PRODUKTS UND DESSEN QUALITÄT, LEISTUNG, HANDELSÜBLICHKEIT ODER EIGNUNG FÜR EINEN BESTIMMTEN ZWECK. AUF KEINEN FALL SIND EIZO ODER DIE EIZO-VERTRAGSIMPORTEURE VERANTWORTLICH FÜR JEGLICHE ZUFÄLLIGE, INDIREKTE, SPEZIELLE, FOLGE- ODER ANDERE SCHÄDEN JEGLICHER ART (EINSCHLIESSLICH OHNE JEDE BEGRENZUNG SCHÄDEN BEZÜGLICH PROFITVERLUST, GESCHÄFTSUNTERBRECHUNG, VERLUST VON GESCHÄFTSINFORMATION ODER JEGLICHE ANDEREN FINANZIELLEN EINBUSSEN), DIE DURCH DIE VERWENDUNG DES PRODUKTES ODER DIE UNFÄHIGKEIT ZUR VERWENDUNG DES PRODUKTES ODER IN JEGLICHER BEZIEHUNG MIT DEM PRODUKT, SEI ES BASIEREND AUF VERTRAG, SCHADENSERSATZ, NACHLAESSIGKEIT, STRIKTE HAFTPFLICHT ODER ANDEREN FORDERUNGEN ENTSTEHEN, AUCH WENN EIZO UND DIE EIZO-VERTRAGSIMPORTEURE IM VORAUS ÜBER DIE MÖGLICHKEIT SOLCHER SCHÄDEN INFORMIERT WURDEN. DIESER AUSSCHLUSS ENTHÄLT AUCH JEDE HAFTPFLICHT, DIE AUS FORDERUNGEN DRITTER GEGEN DEN ERSTKÄUFER ENTSTEHEN KANN. ZWECK DIESER KLAUSEL IST ES, DIE HAFTUNG VON EIZO UND DEN VERTRIEBEN GEGENÜBER FORDERUNGEN ZU BEGRENZEN, DIE AUS DIESER BESCHRÄNKTEN GARANTIE UND/ODER DEM VERKAUF ENTSTEHEN KÖNNEN.

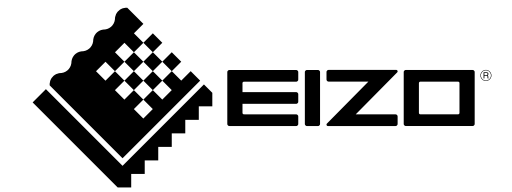

00N0N358C4 SUM-FDF27\_2312W-IP

Copyright © 2023 - 2024 EIZO Corporation. All rights reserved.

3rd Edition - March , 2024 Printed in Japan.